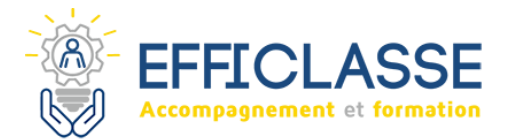

## **Étape 1 : Demander la création de son identité numérique**

- Rendez-vous sur le site **[lidentitenumerique.laposte.fr.](https://lidentitenumerique.laposte.fr/)**
- **Cliquez sur :** Créer votre identité numérique.

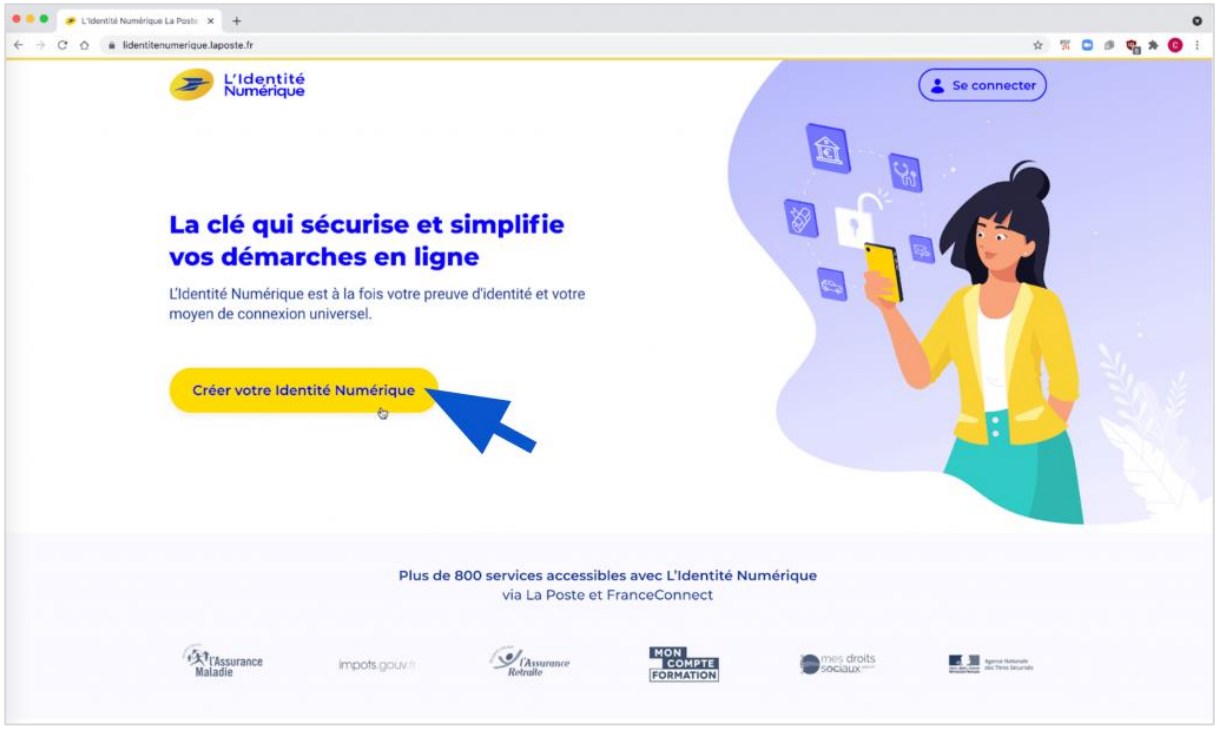

Une nouvelle fenêtre s'ouvre indiquant les prérequis pour créer son identité numérique via La Poste. Passez votre souris sur les bulles d'informations **(i)** pour en savoir plus.

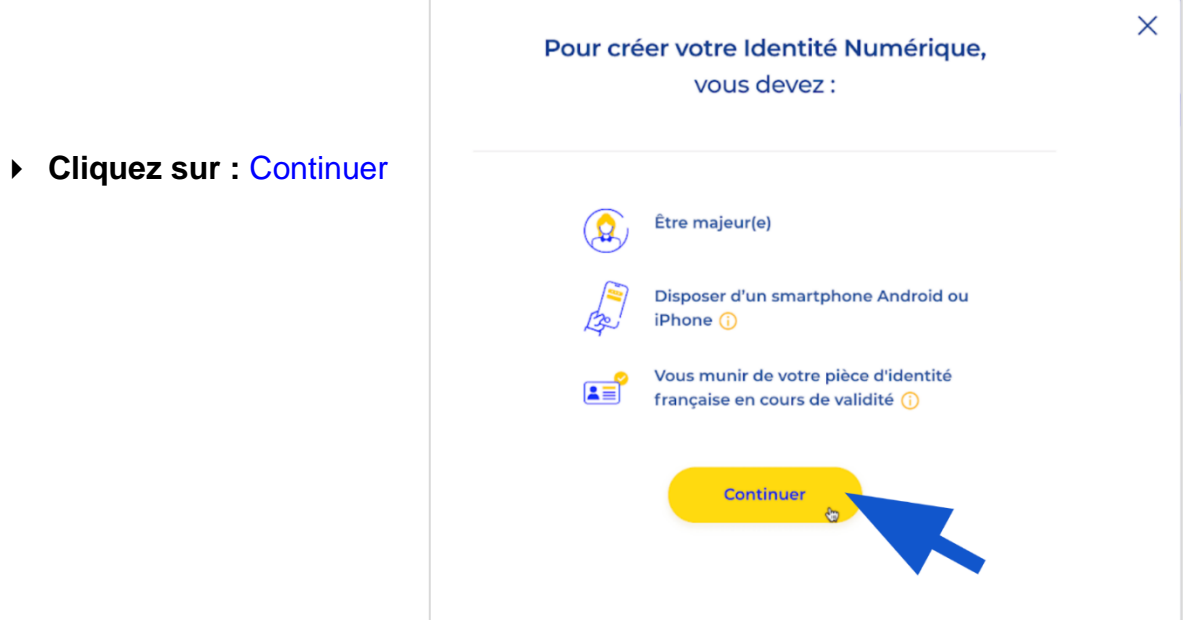

▶ Renseignez votre adresse mail

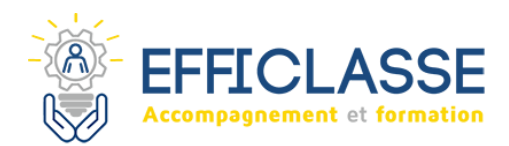

Puis **cliquez sur :** Continuer

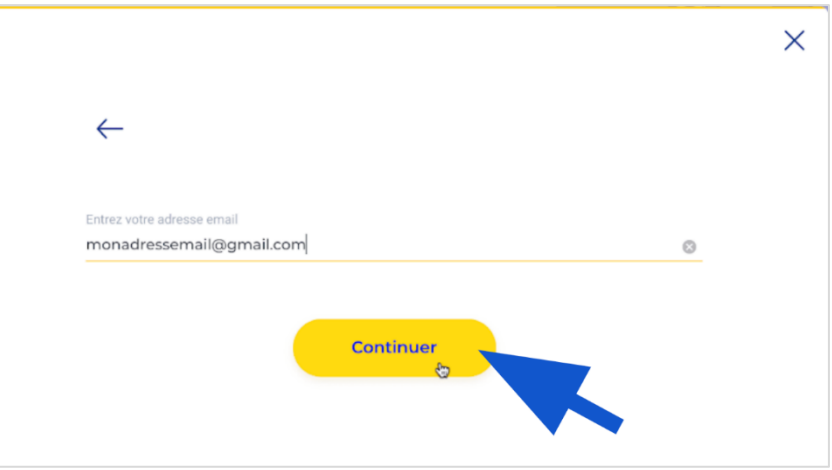

## **Étape 2 : Se connecter au compte La Poste**

Deux cas de figure se présentent :

- **1. Vous n'avez jamais créé de compte La Poste auparavant**
	- Une nouvelle fenêtre s'ouvre pour vous inviter à en créer un.
	- Renseignez vos informations, choisissez **[un mot de passe sécurisé](https://www.solidarite-numerique.fr/tutoriels/creer-un-mot-de-passe-securise/)**
	- **Cochez la case pour** Accepter les Conditions Générales d'Utilisation (à lire au préalable en cliquant sur les différents liens).
	- **Cliquez sur :** CRÉER
	- Suivez les instructions pour confirmer la création de votre compte La Poste.

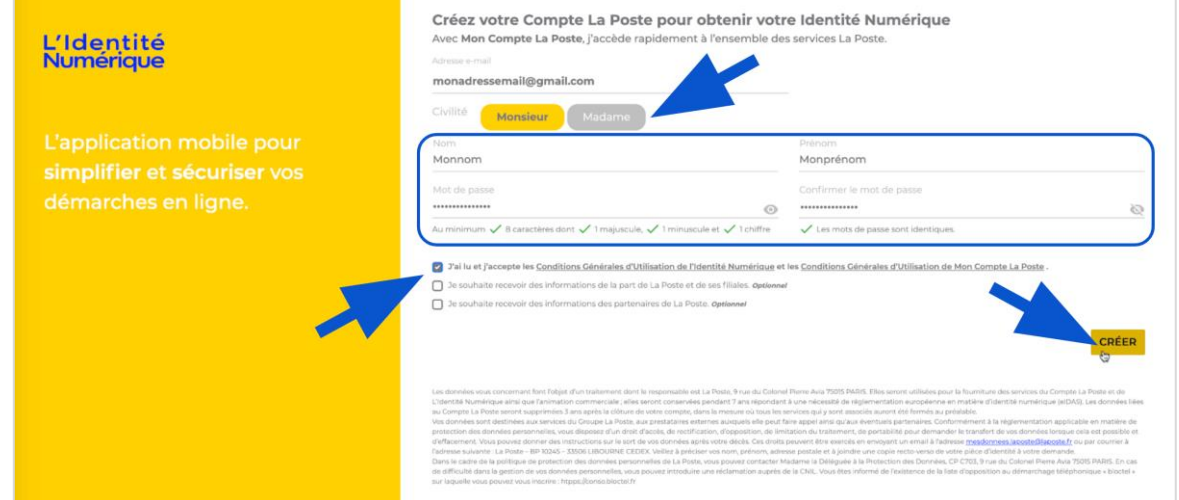

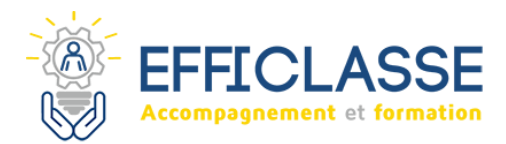

- **2. Vous avez déjà un compte La Poste**
	- **Cliquez sur :** Se connecter

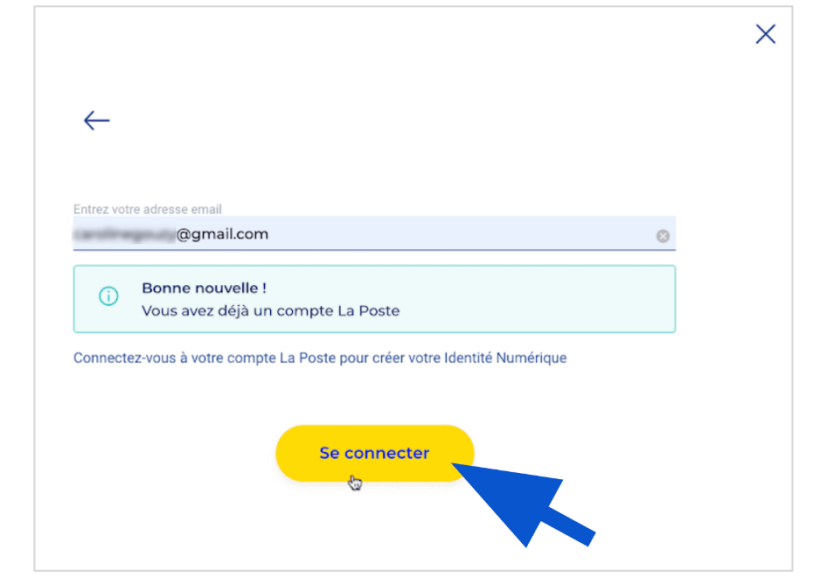

- Saisissez votre adresse mail et votre mot de passe.
- Si vous ne vous souvenez pas de votre mot de passe **Cliquez sur :** Mot de passe oublié ? pour le réinitialiser.

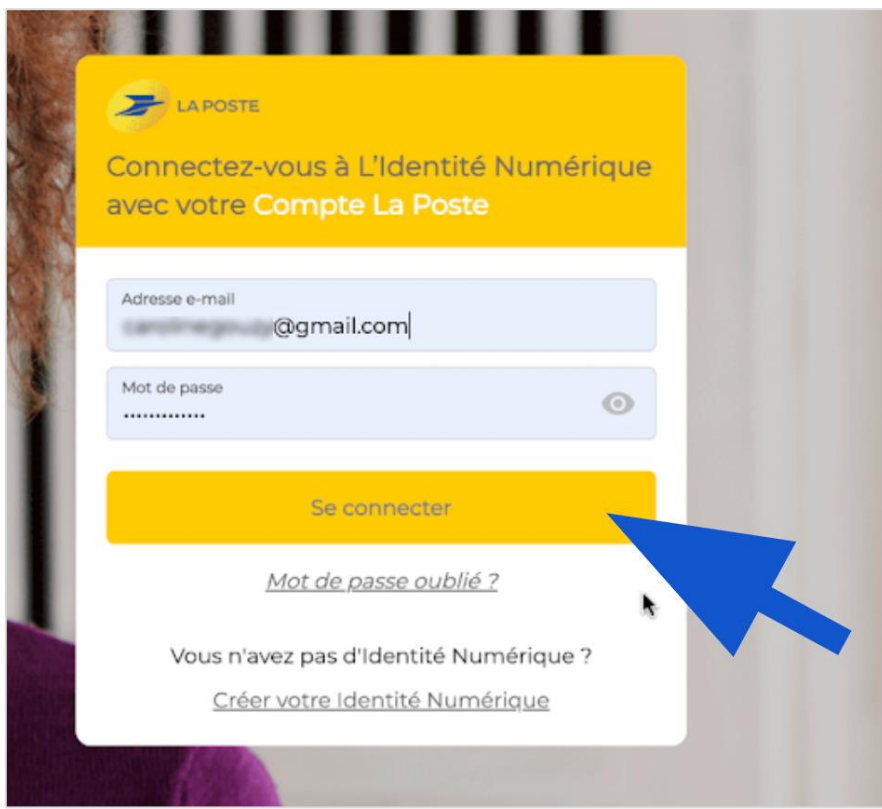

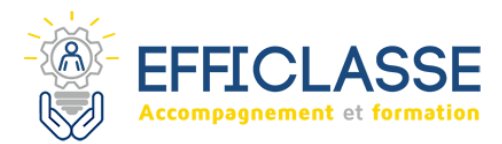

### **Étape 3 : Confirmer la demande de création d'identité numérique**

- Lisez les conditions générales d'utilisation disponibles sur le lien conditions générales d'utilisation puis **Cliquez sur** : ACCEPTER
- ▶ Ouvrez un nouvel onglet sur votre navigateur
- Rendez-vous dans votre boite mail pour ouvrir le mail de confirmation envoyé par La Poste.
- Confirmez la demande de création d'identité numérique en **Cliquant sur** : CONFIRMER MON ADRESSE E-MAIL.

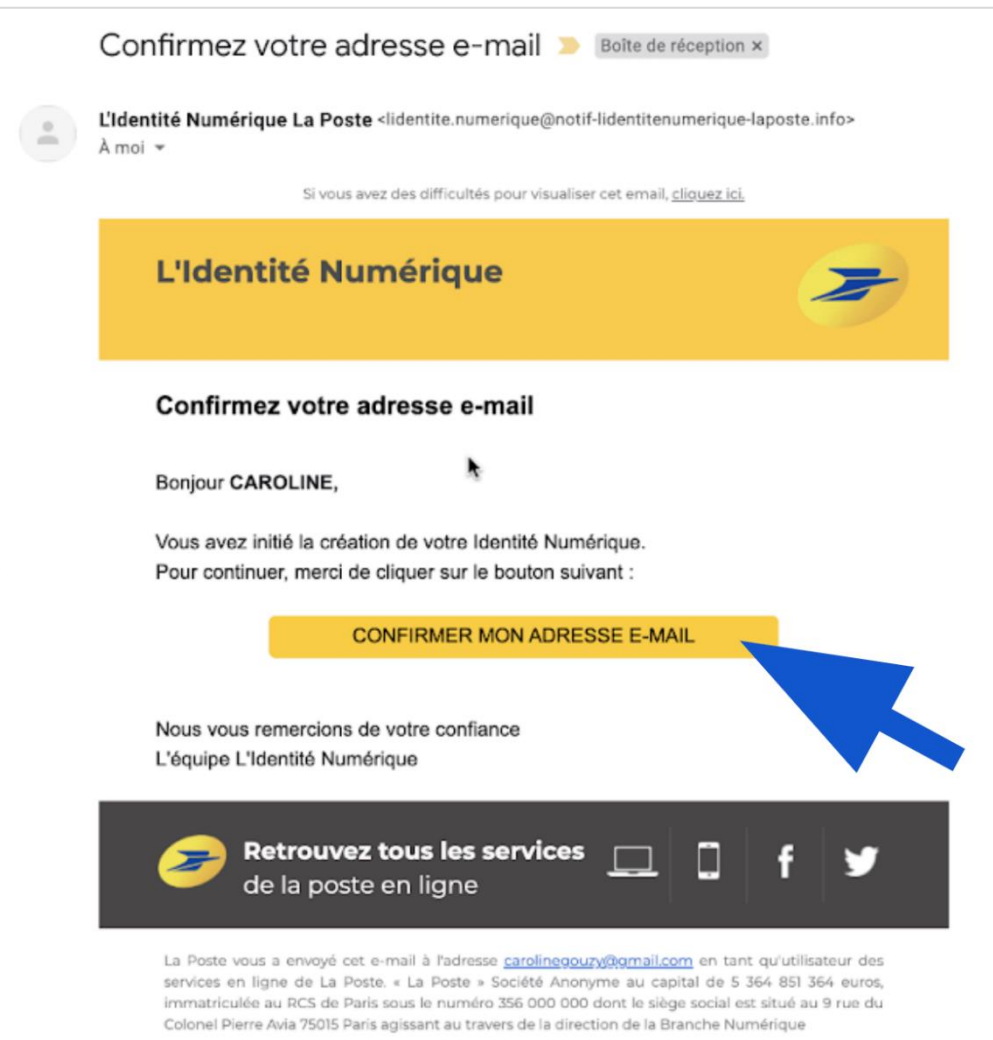

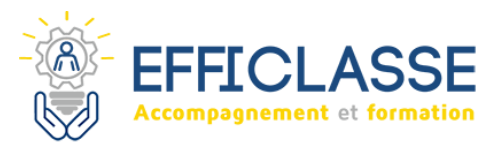

 Si vous n'avez pas reçu de mail Revenez sur l'onglet du site de La Poste **Cliquez sur** : renvoyer l'e-mail

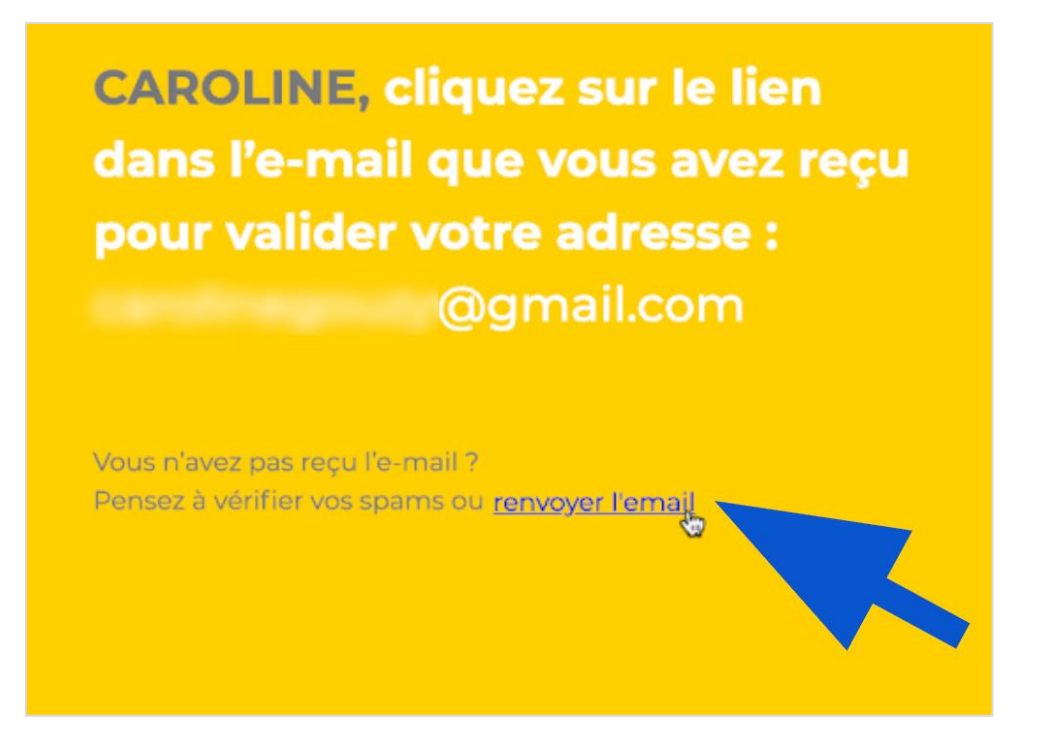

### **Étape 4 : Fournir les informations nécessaires à la création d'identité numérique**

- Revenez sur le site de La Poste
- **Cliquez sur :** C'EST PARTI !

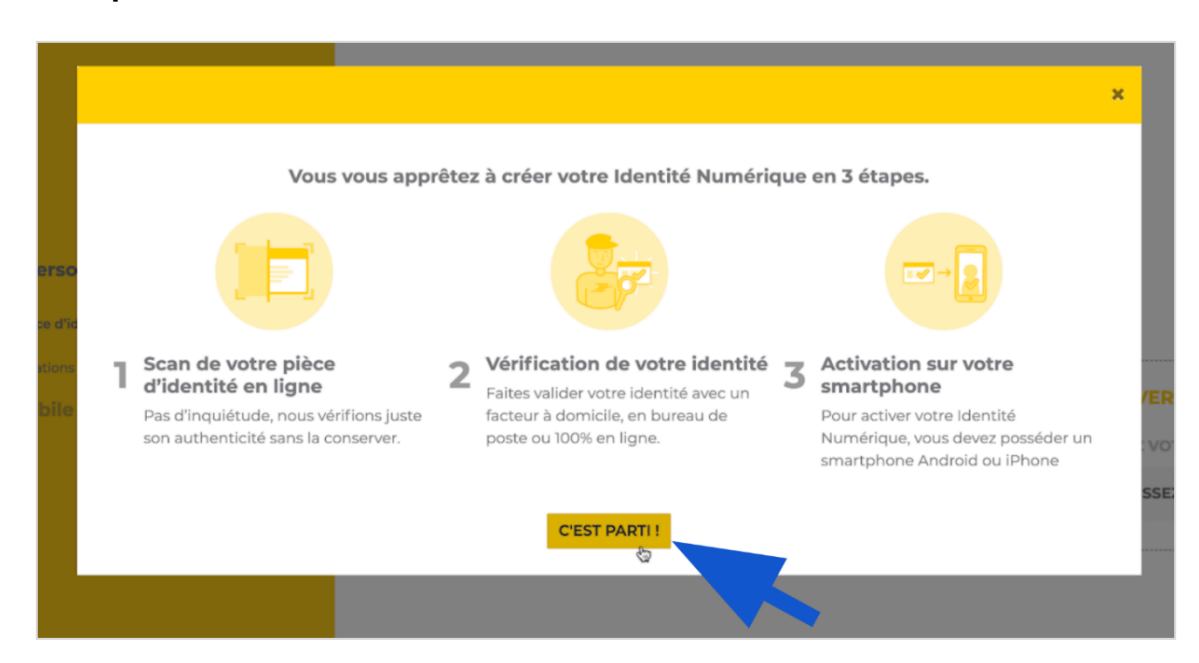

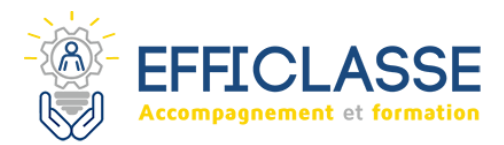

- Insérez votre ou vos fichiers RECTO/VERSO de votre pièce d'identité en cours de validité en :
	- o Faisant un glisser-déposer dans la zone prévue

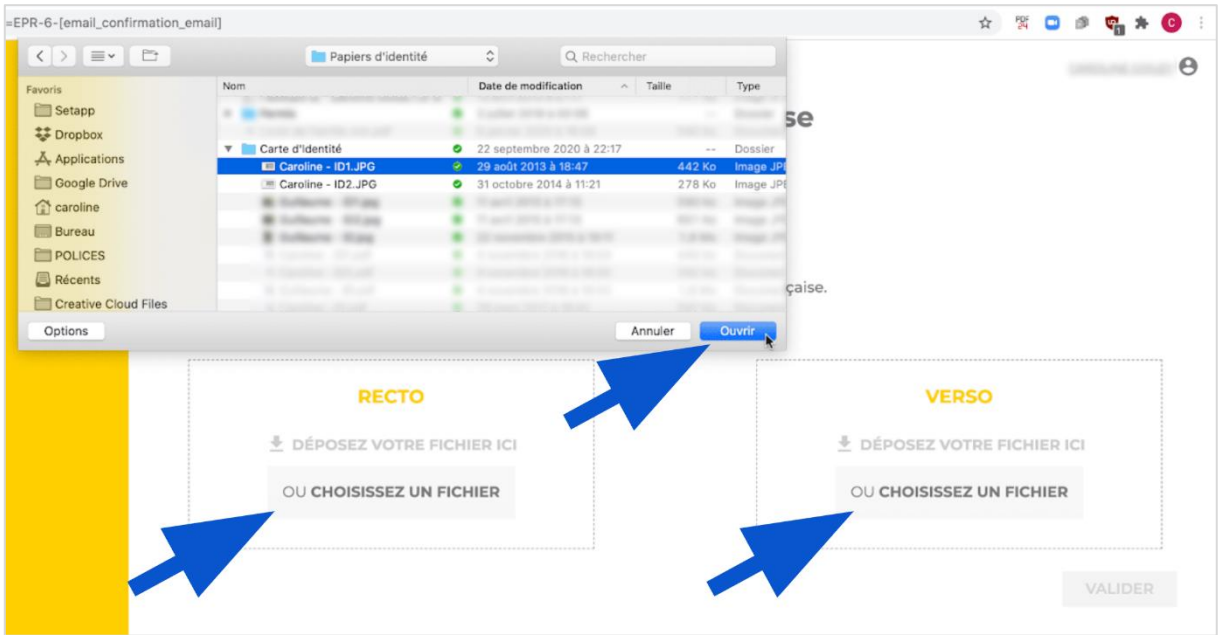

o Ou en **Cliquant sur :** CHOISISSEZ UN FICHIER

- Une fois votre ou vos fichiers intégré(s)
- **Cliquez sur :** VALIDER

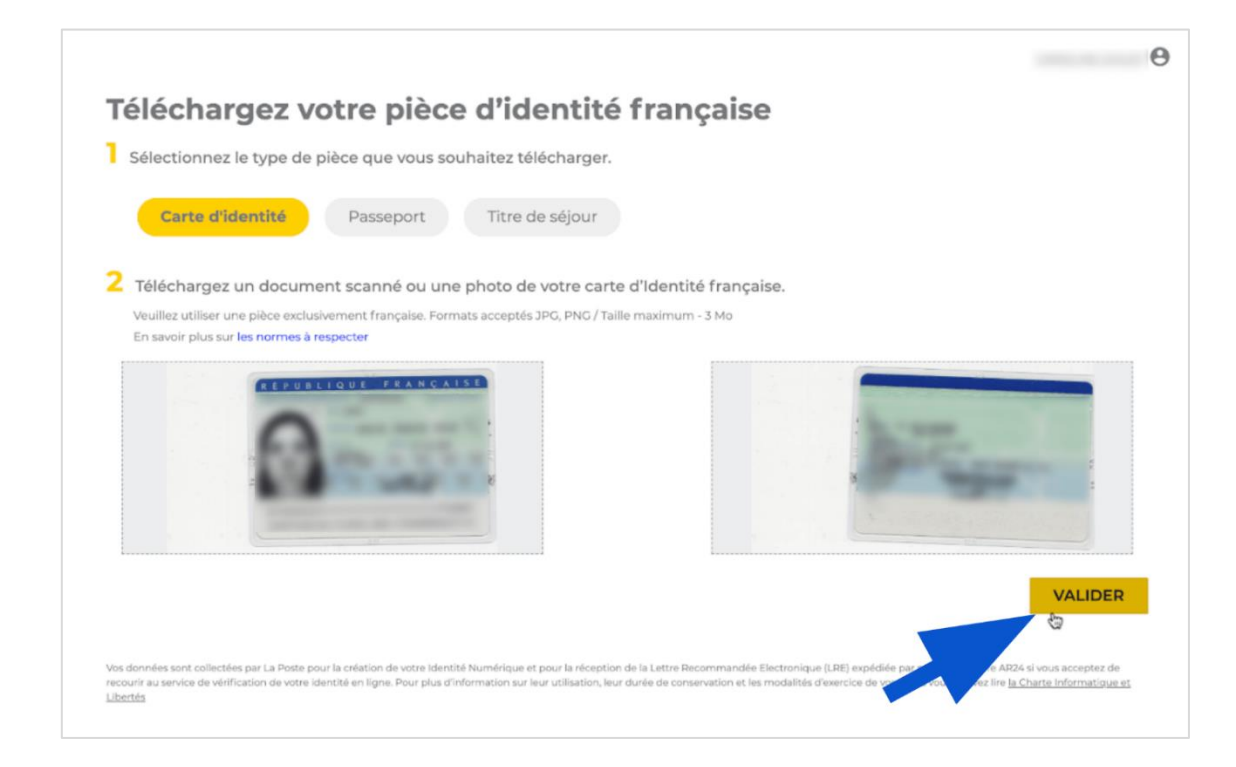

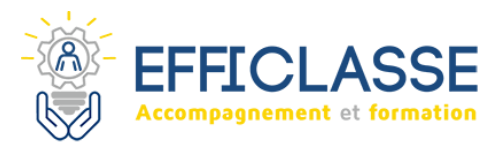

- Le site analyse alors votre pièce d'identité, patientez.
- Complétez et modifiez les informations vous concernant si besoin

#### **Cliquez sur :** VALIDER

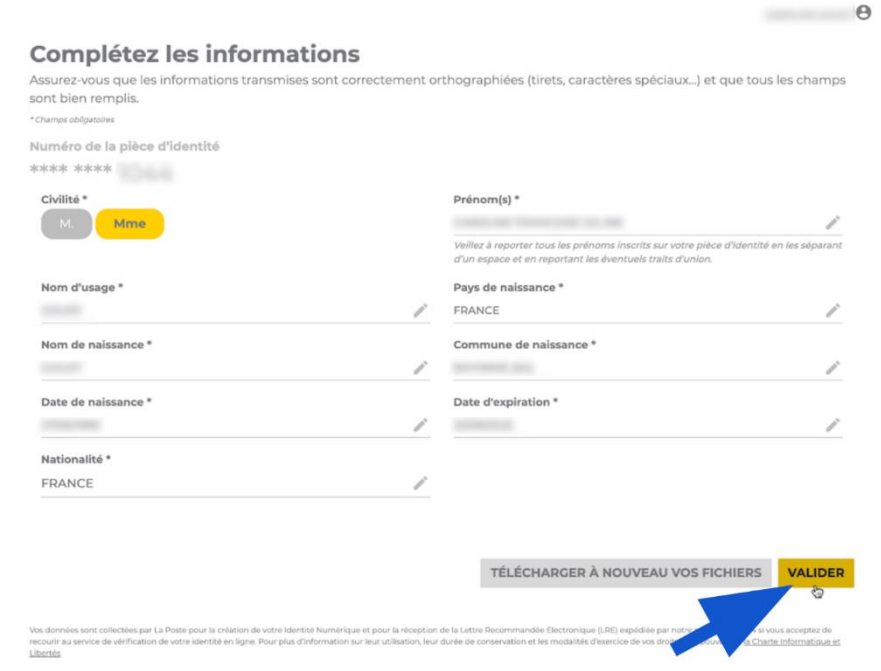

- Vérifiez vos informations
- **Cliquez sur :** MODIFIER pour les changer si besoin ou **sur :** MES INFORMATIONS SONT CORRECTES

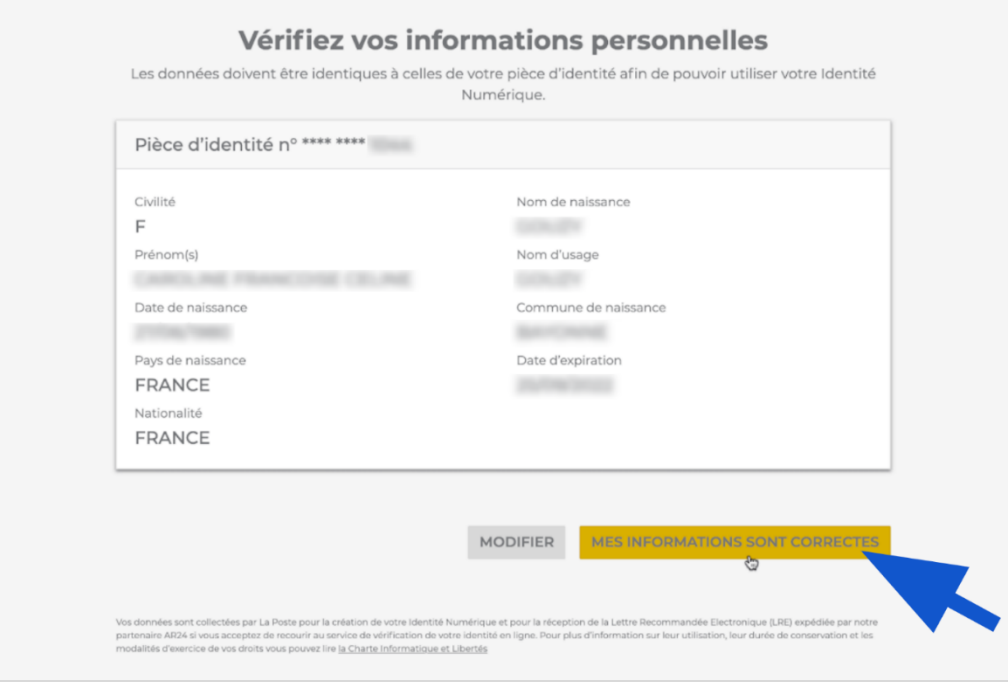

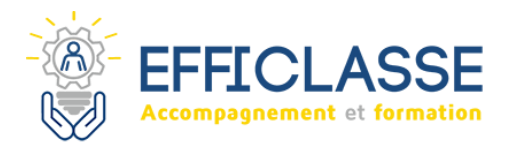

- Renseignez ensuite votre numéro de téléphone mobile pour recevoir le code de validation de la confirmation de votre identité numérique.
- **Cliquez sur :** SUIVANT

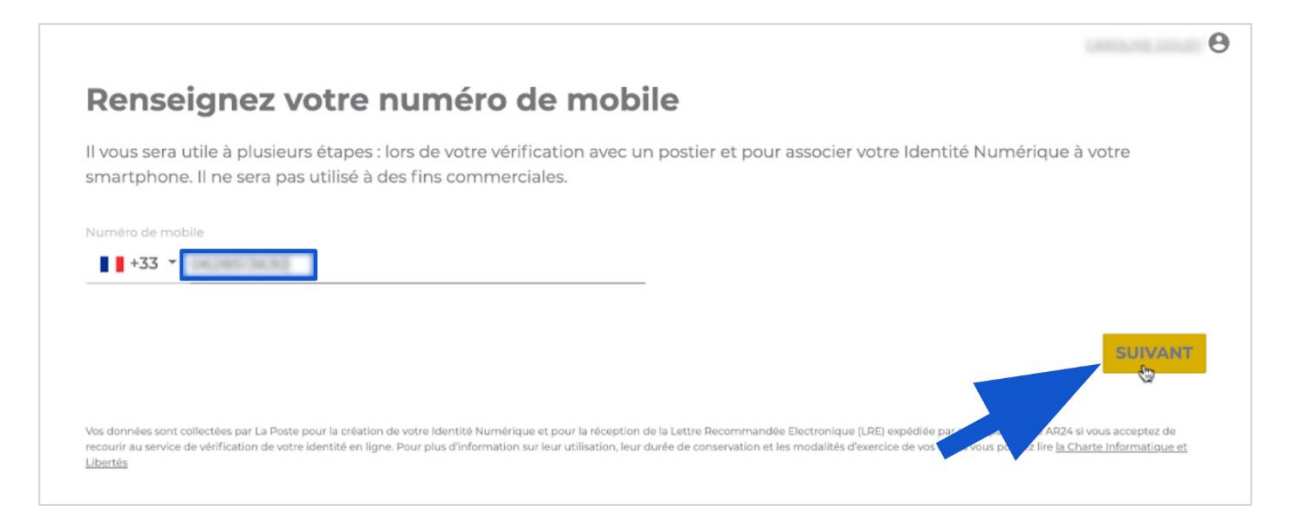

Saisissez le code de vérification reçu par SMS

#### **Cliquez sur :** SUIVANT

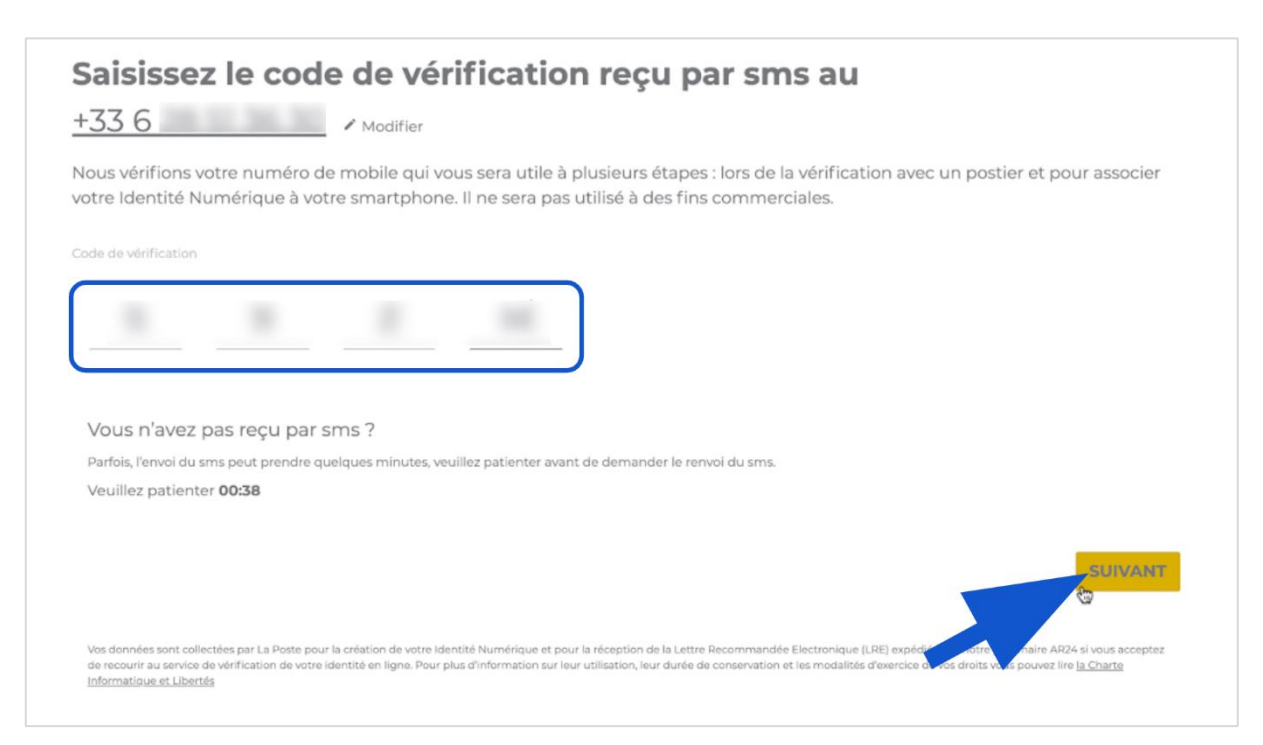

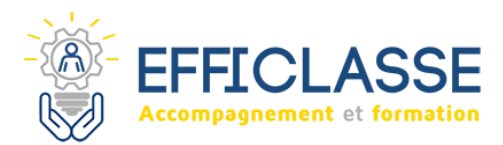

# **Étape 5 : Faire vérifier son identité numérique**

- Saisissez votre adresse de domicile
- Puis choisissez le mode de vérification souhaité.
- **1. Si vous choisissez un des deux premiers modes de vérification qui sont plus simples et donc recommandés, suivez les instructions qui apparaissent à l'écran.**
- **2. Ici, nous procéderons à la vérification 100% en ligne.**
	- Lorsque vous cochez Faire vérifier votre identité 100% en ligne, une nouvelle fenêtre s'ouvre,
	- **Cliquez alors sur :** J'AI COMPRIS
	- $\blacktriangleright$  Lisez
	- **Cochez la case :** pour Accepter les Conditions Générales d'Utilisation d'AR24
	- **Cliquez sur :** CONFIRMER

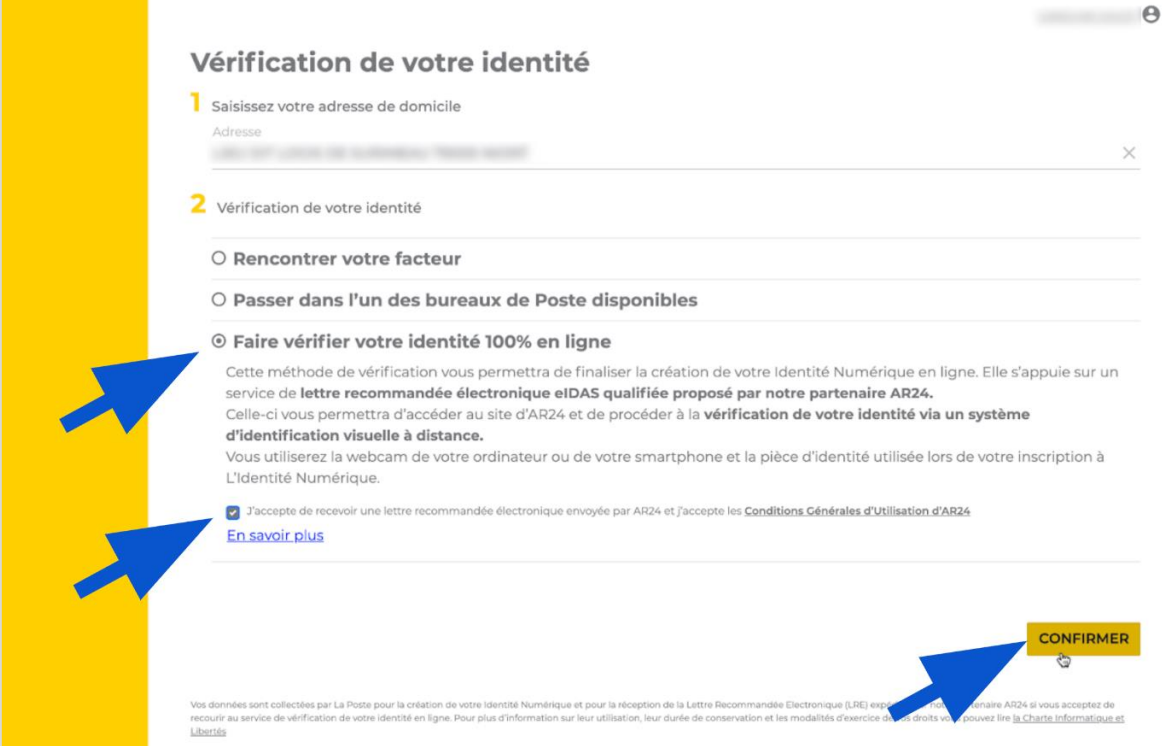

Lisez les différentes instructions

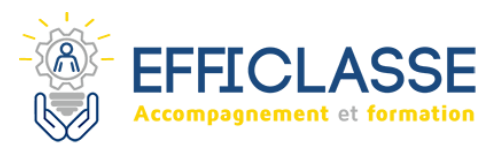

**Cliquez sur :** ACCÉDER À VOTRE ESPACE PERSONNEL

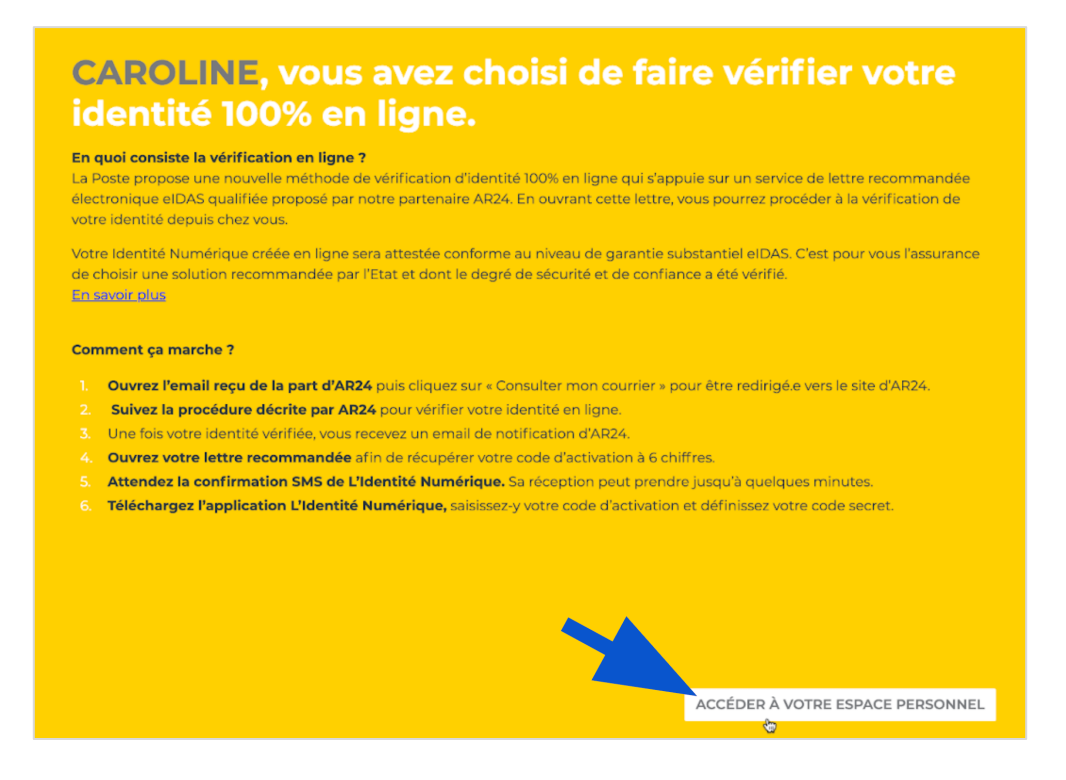

 Une nouvelle fenêtre s'ouvre expliquant la procédure de vérification d'identité en ligne.

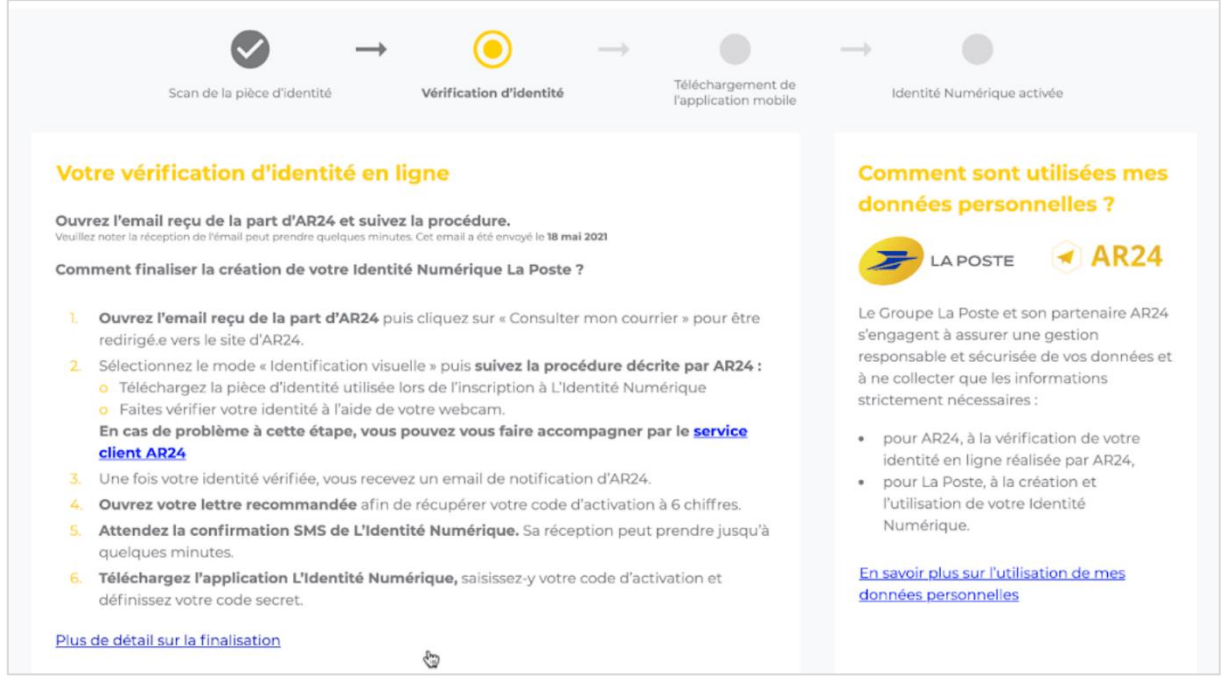

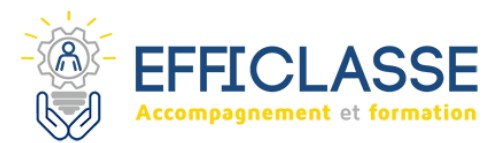

- Dans un nouvel onglet, rendez-vous sur votre boîte mail.
- Un premier mail vous indique que vous allez recevoir un recommandé électronique.
- Un deuxième mail arrive avec votre recommandé électronique,
- **Cliquez sur :** Voir mon courrier

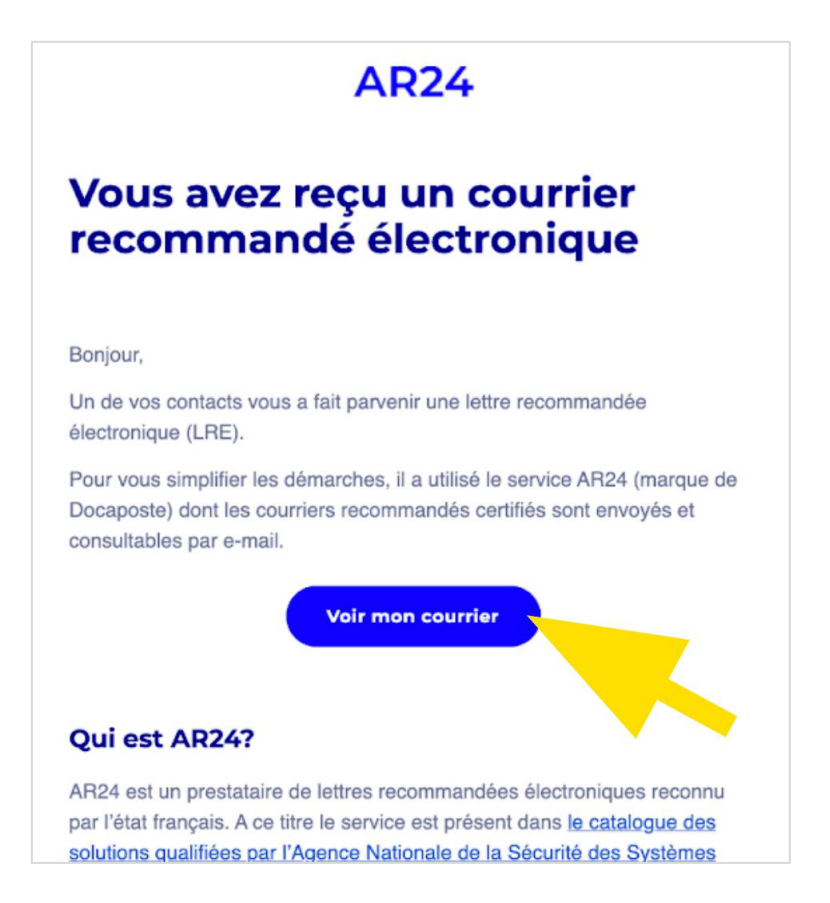

**Cliquez sur :** Confirmer mon identité

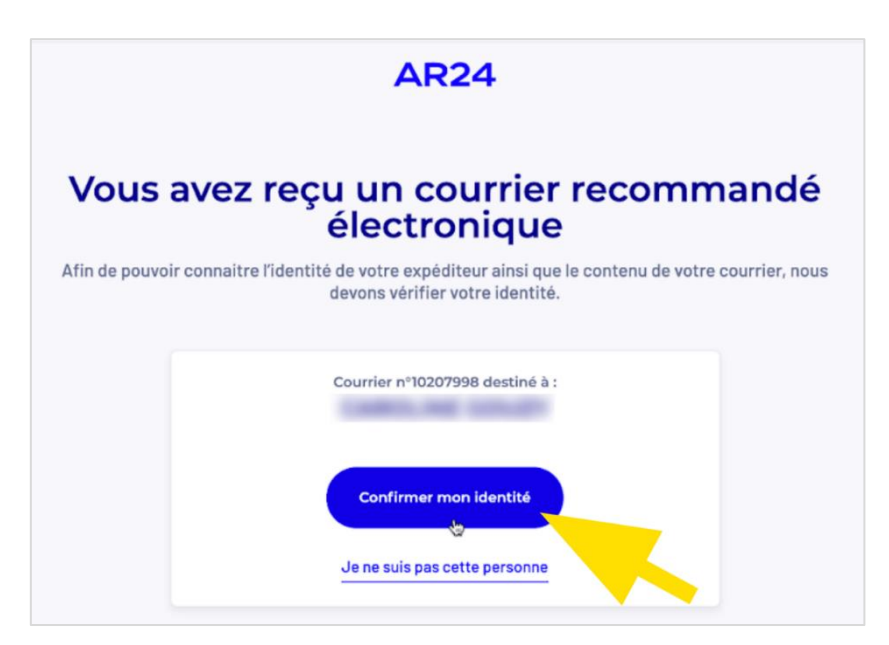

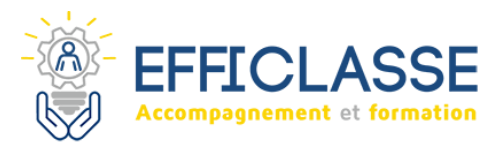

Choisissez le moyen d'identification, ici par Identification visuelle.

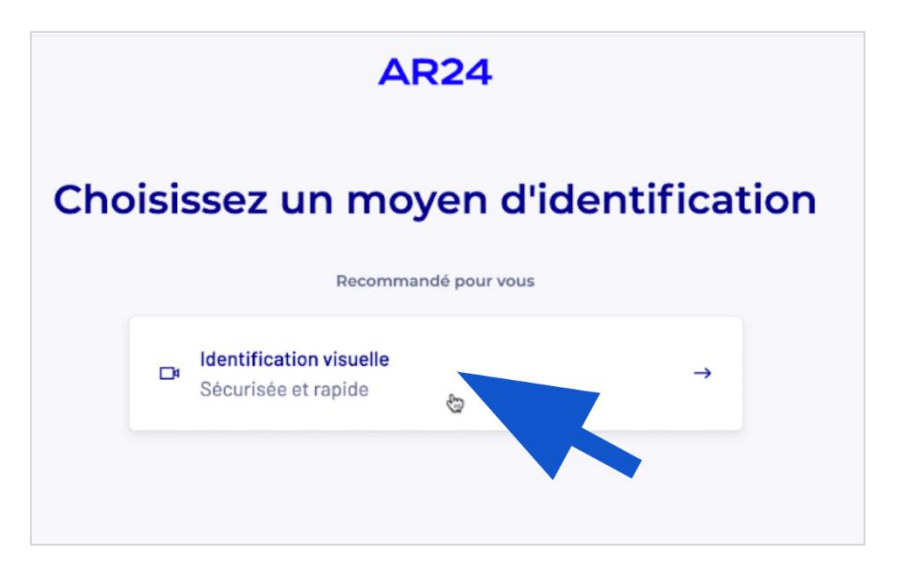

- $\blacktriangleright$  Lisez les instructions
- **Cliquez sur :** Commencer

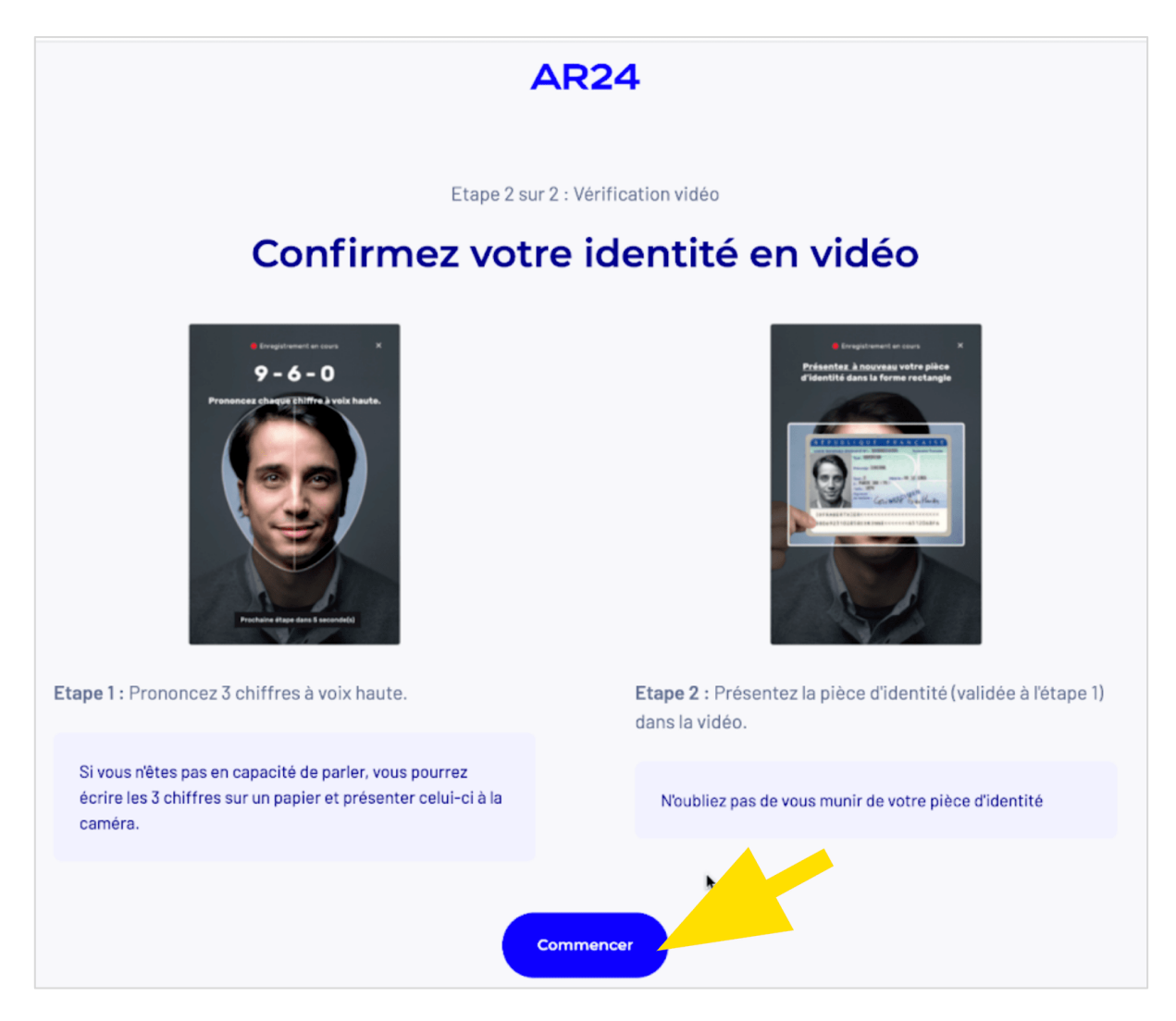

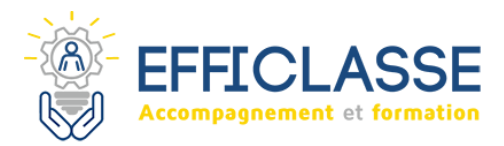

 Ensuite, **Cliquez sur :** Autoriser l'accès au micro et à votre caméra Si cet encart n'apparaît pas, **Cliquez sur :** Demander l'accès

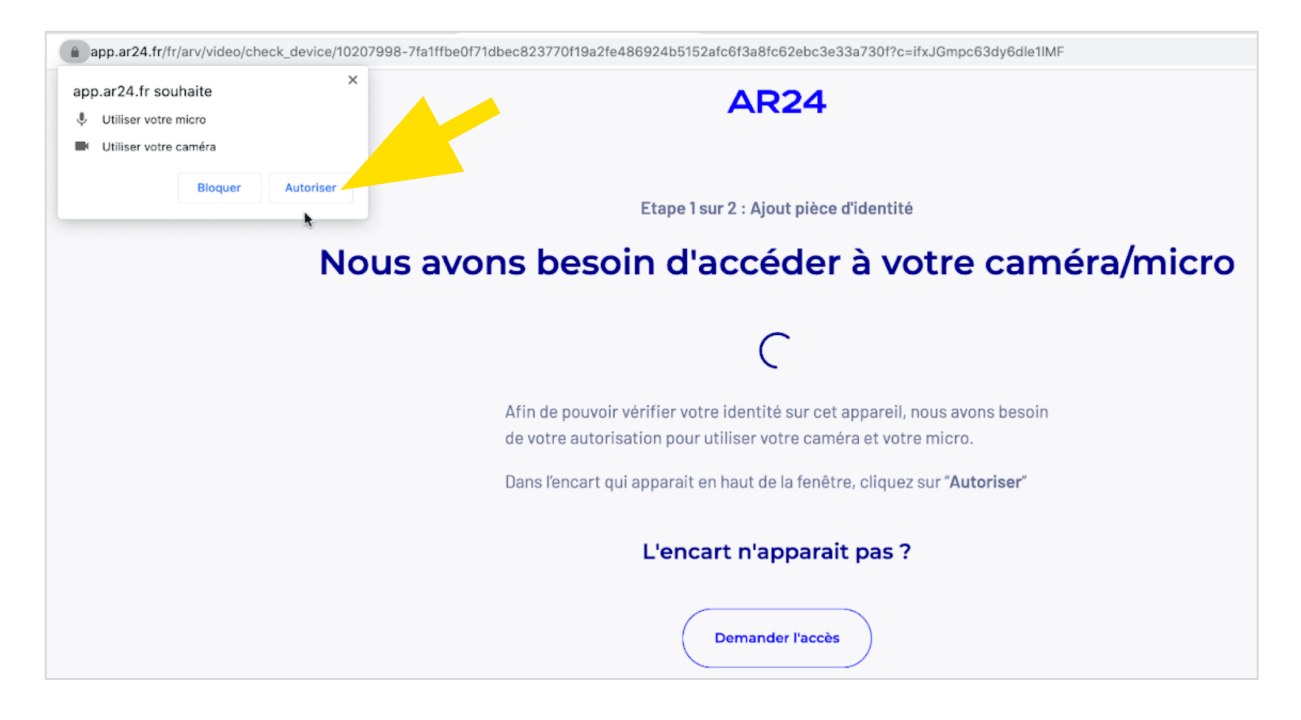

**Sélectionnez** la pièce d'identité choisie, ici la Carte Nationale d'Identité.

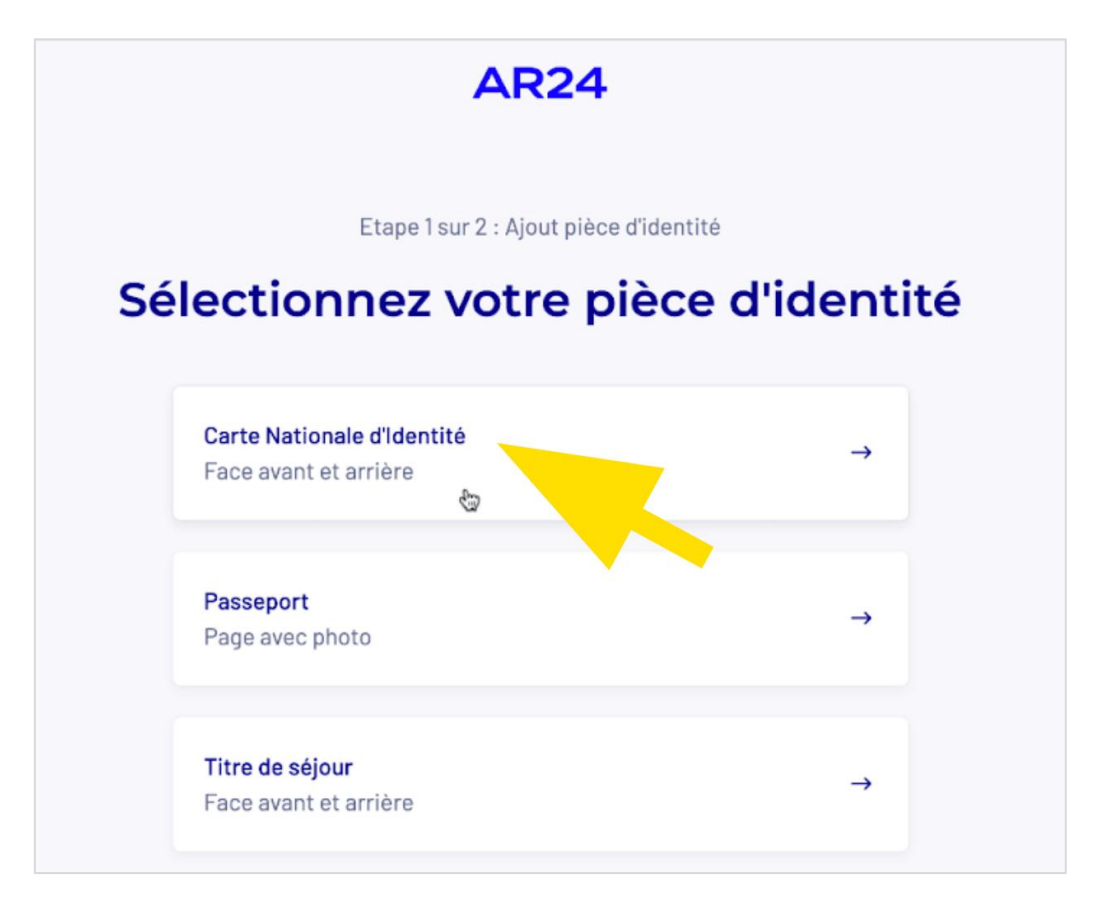

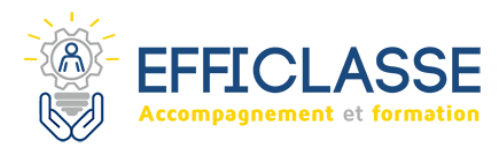

# **Étape 6 : Ajouter sa pièce d'identité**

- Consultez les conditions à respecter pour une pièce d'identité valide
- **Cliquez sur :** Ajouter ma pièce d'identité

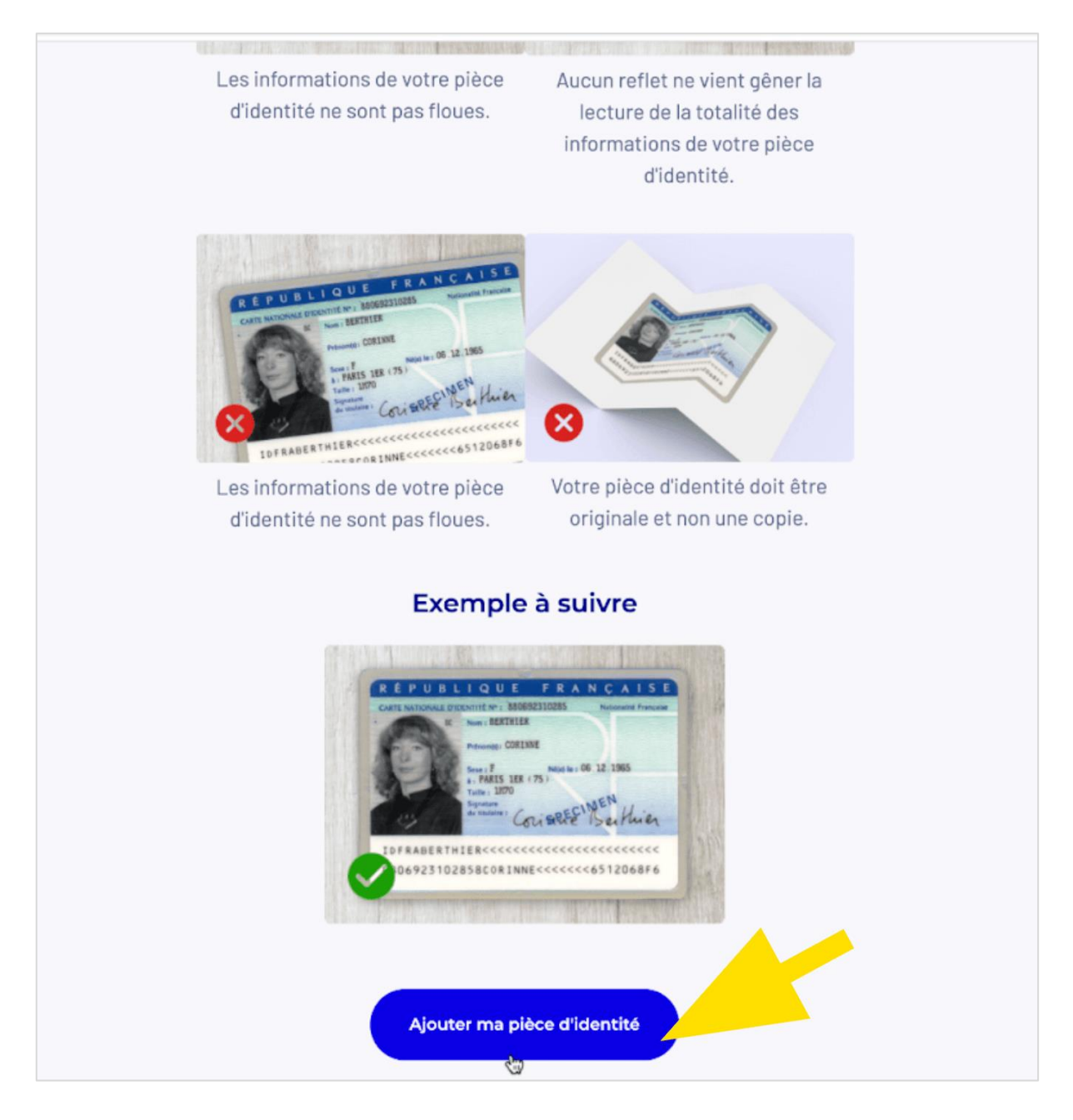

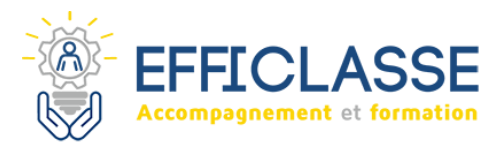

- **Cliquez sur :** Ajouter une photo, puis sélectionnez votre fichier
- Répétez l'opération pour ajouter le verso si besoin.

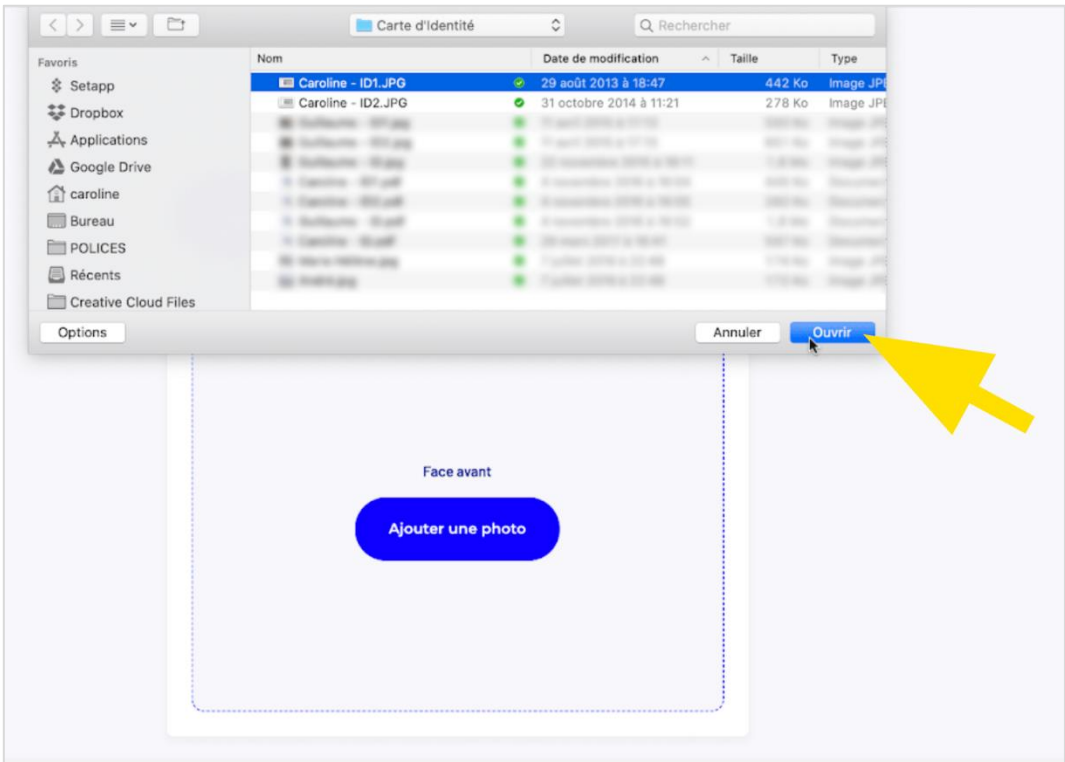

**Cliquez sur :** Confirmer

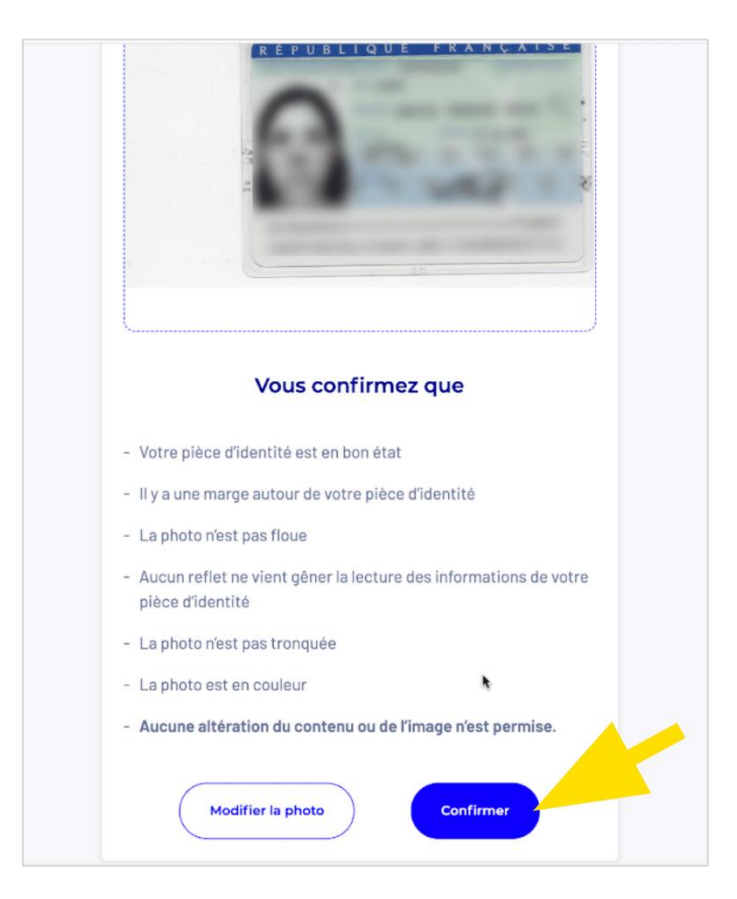

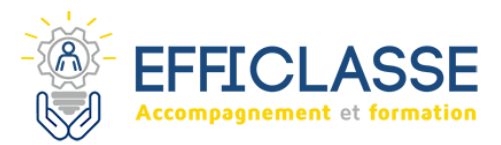

- Patientez pendant l'ajout de votre pièce d'identité
- **Cliquez sur :** Passer à l'étape 2

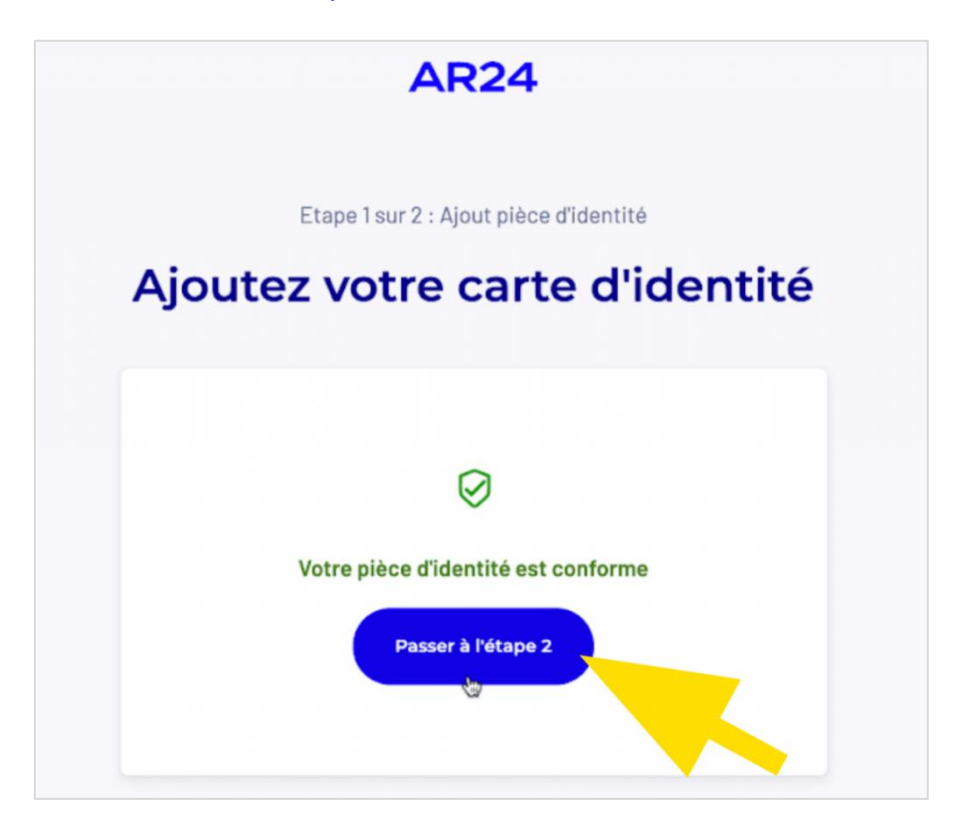

**Cliquez sur :** Commencer pour confirmer votre identité en vidéo

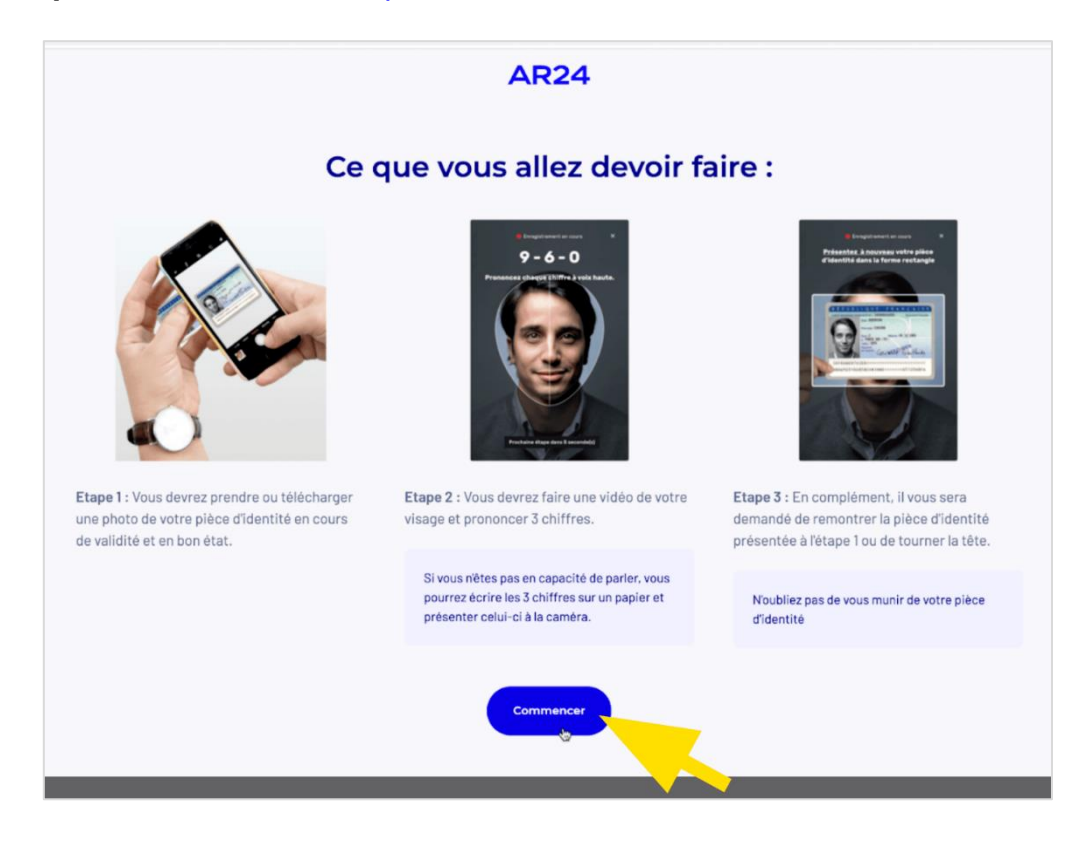

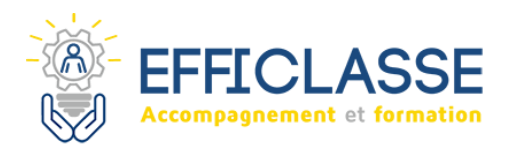

- Suivez les instructions.
- **Cliquez sur :** Commencer l'enregistrement

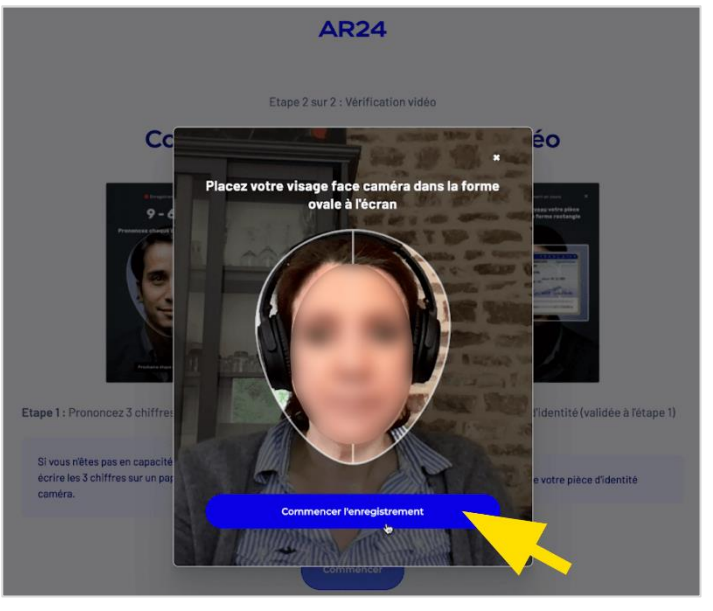

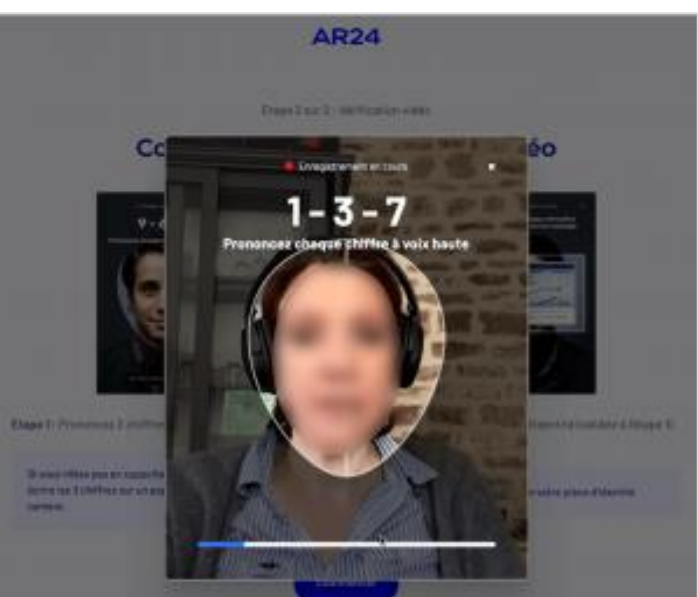

 **Prononcez** les chiffres donnés à voix haute

- Placez ensuite votre pièce d'identité face caméra dans la forme rectangle à l'écran.
- **Cliquez sur :** Suivant

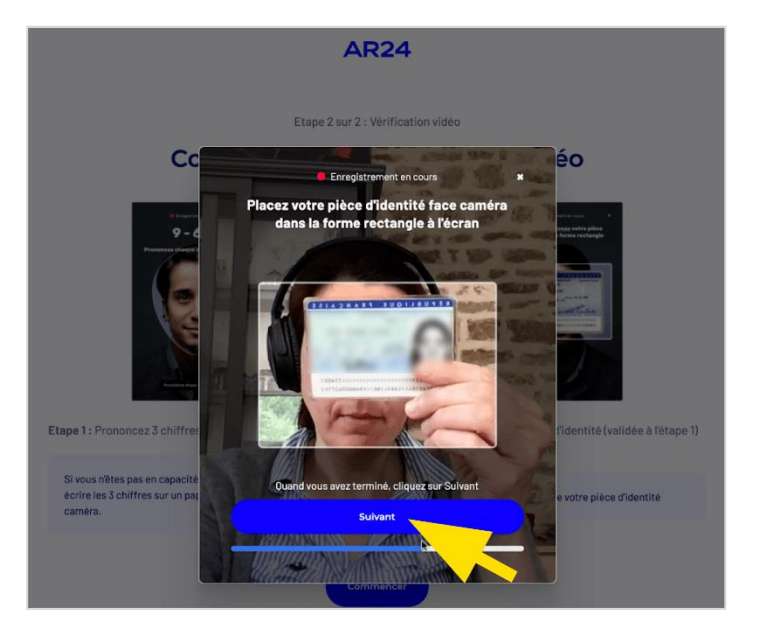

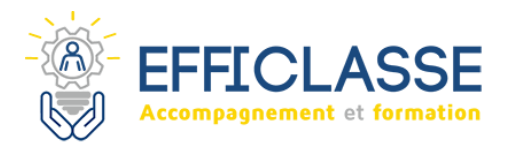

Si vous êtes satisfait de votre vidéo, **Cliquez sur :** Confirmer sinon Recommencer

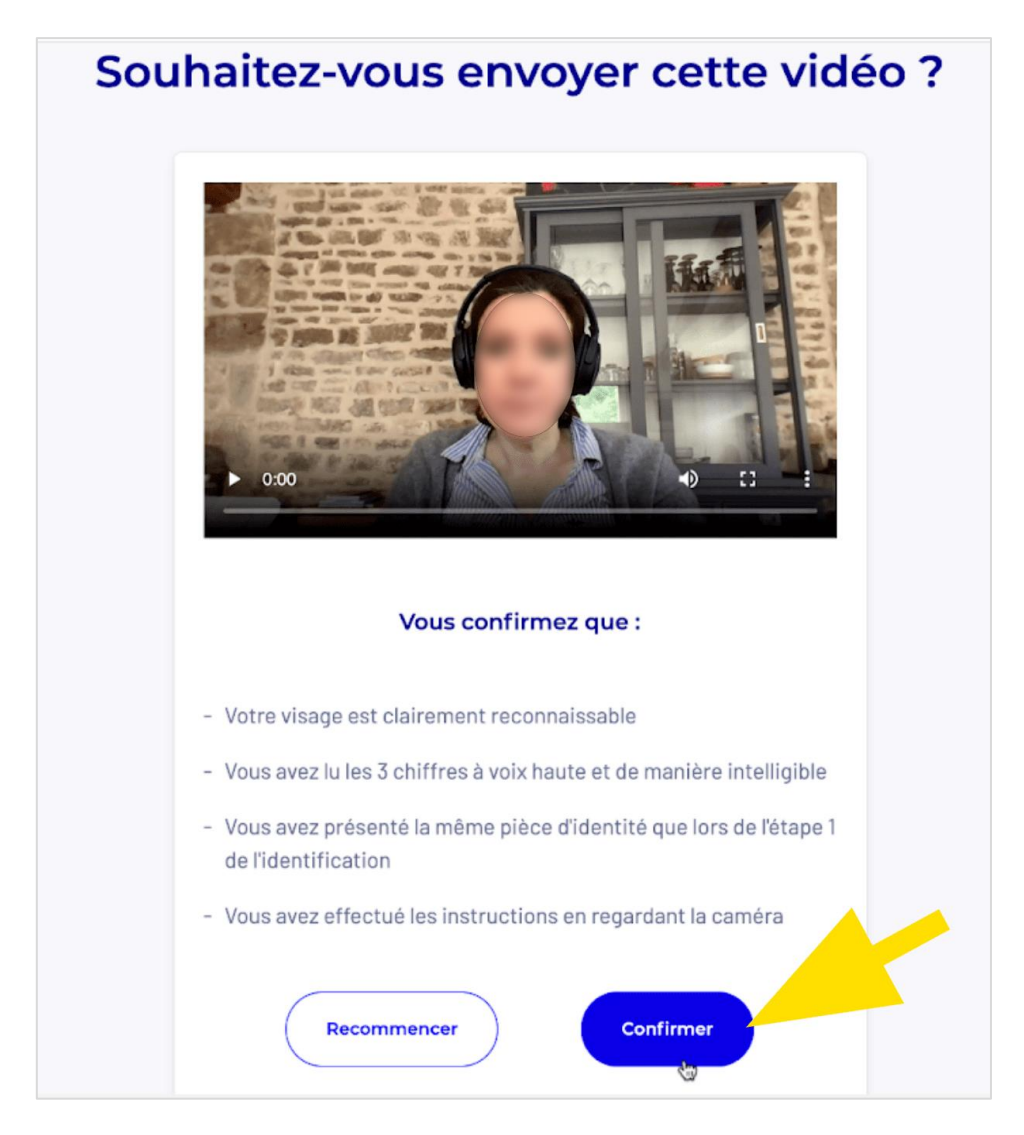

- Votre identification est alors en cours de traitement.
- ▶ Le délai de traitement est de 48h environ, vous recevrez un mail confirmant que votre demande est en cours de traitement.
- Vous pouvez alors quitter le site de La Poste.

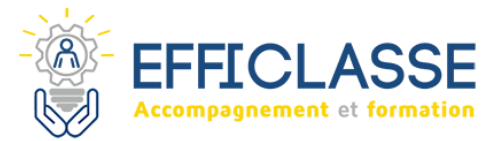

# **Étape 7 : Consulter son courrier recommandé électronique**

- Au bout de 48 heures maximum, vous recevez un mail de mise à jour de votre courrier recommandé stipulant qu'une action est attendue de votre part.
- Dans le mail reçu, **Cliquez sur :** Consulter le statut de mon courrier

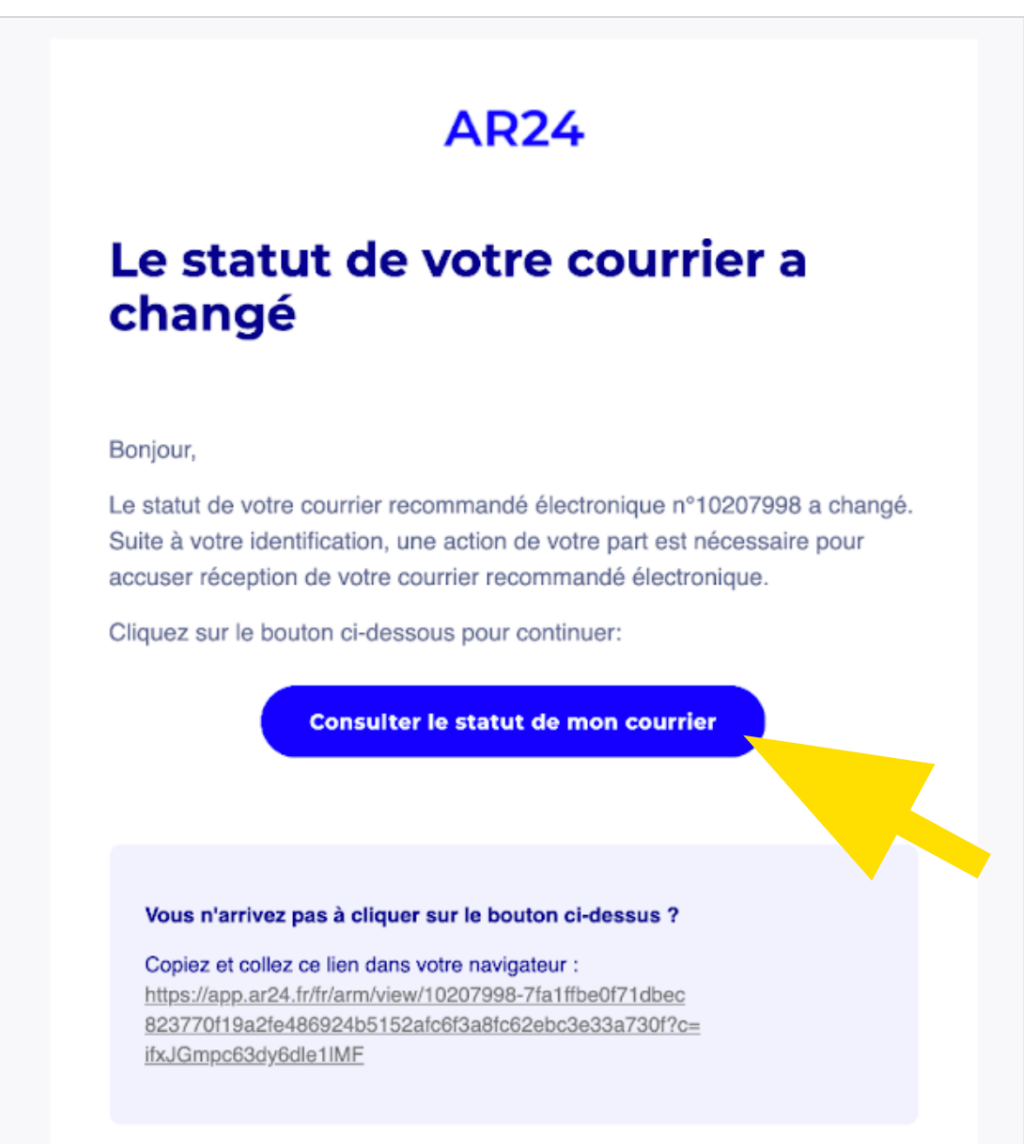

Un nouvel onglet s'ouvre

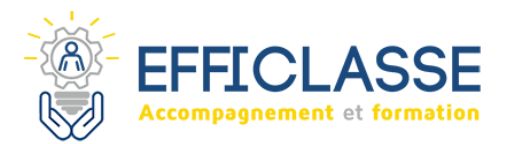

**Cliquez sur :** Consulter mon courrier

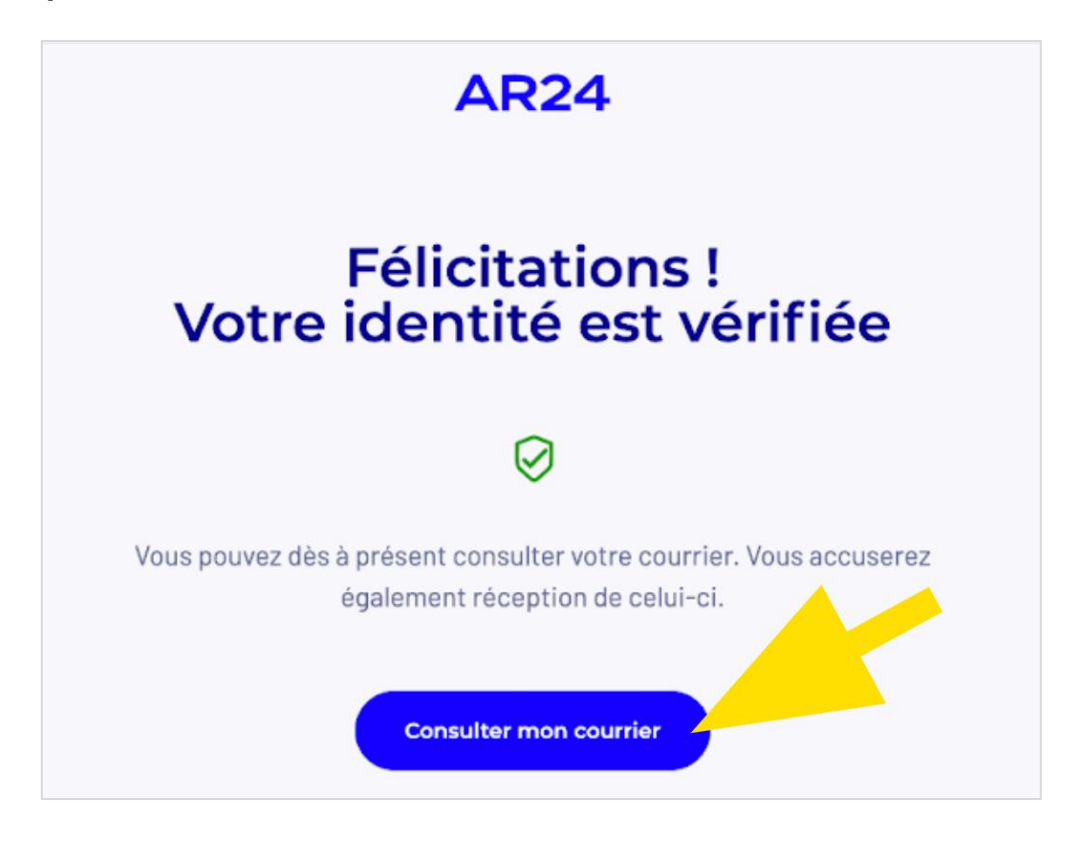

- Vous accédez alors au code d'activation.
- Attendez de recevoir ce code par SMS ou mail pour pouvoir l'utiliser.

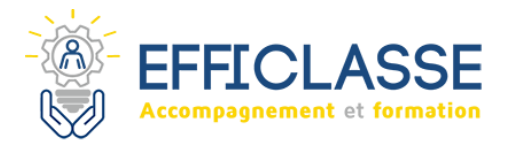

## **Étape 8 : Finaliser la création de son identité numérique**

Téléchargez l'application sur votre smartphone disponible :

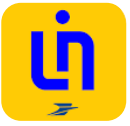

**[ICI](https://play.google.com/store/apps/details?id=fr.laposte.idn&hl=fr&gl=US)** pour Android

**[ICI](https://apps.apple.com/fr/app/lidentit%C3%A9-num%C3%A9rique/id1434857287)** pour un iPhone

**Si besoin, consultez nos tutoriels :**

- *[Comment télécharger et installer une application sur smartphone Android](https://www.solidarite-numerique.fr/tutoriels/telecharger-application-sur-android/) ?*
- *[Comment télécharger et installer une application sur smartphone iOS](https://www.solidarite-numerique.fr/tutoriels/telecharger-application-sur-ios/) ?*
- ▶ Ouvrez l'application
- **Cliquez sur :** Se connecter

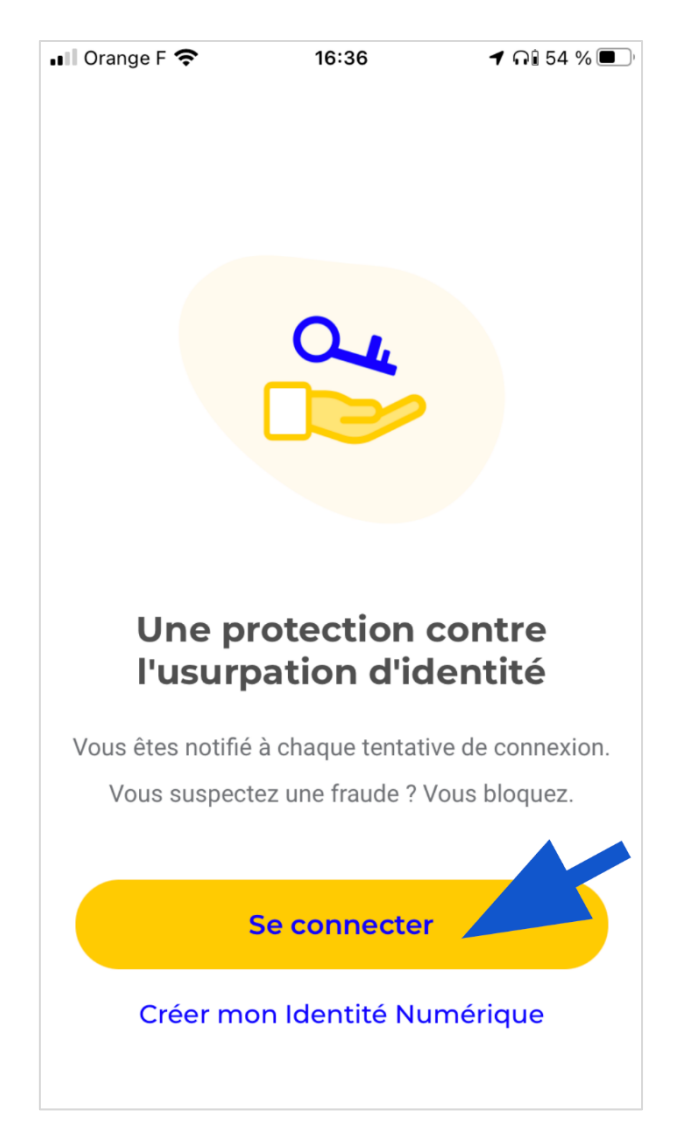

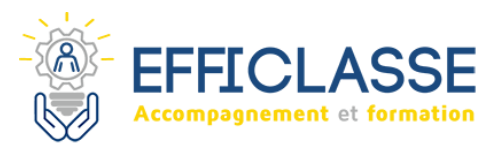

Saisissez votre identifiant La Poste et votre mot de passe

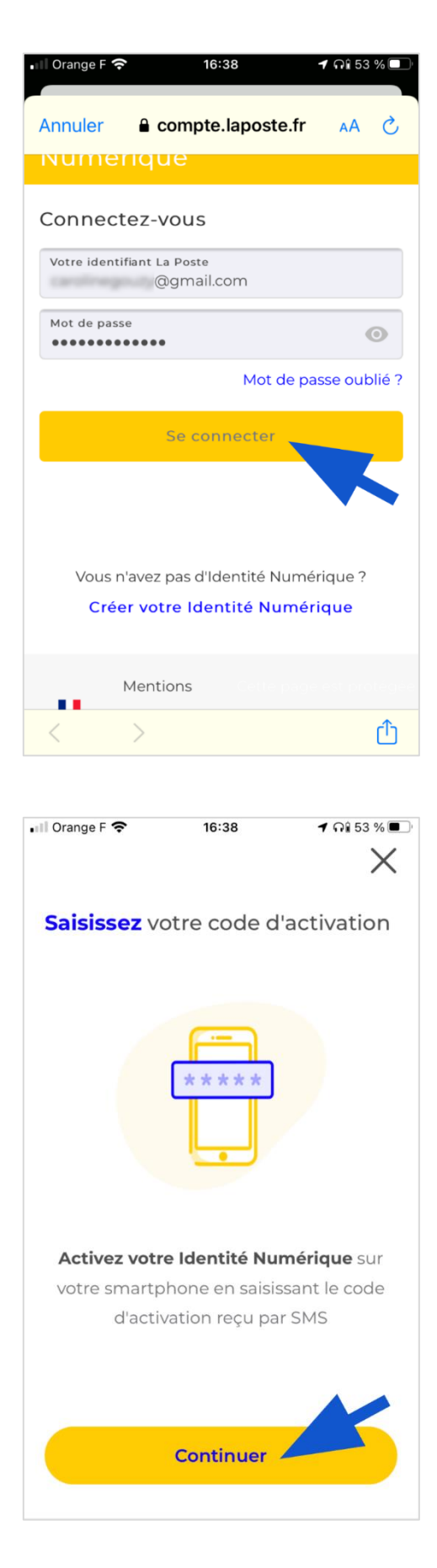

**Cliquez sur :** Se connecter

- Saisissez votre code d'activation
- **Cliquez sur :** Continuer

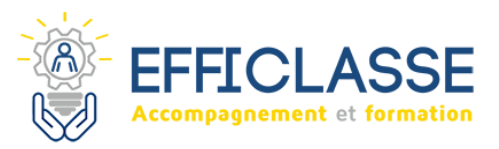

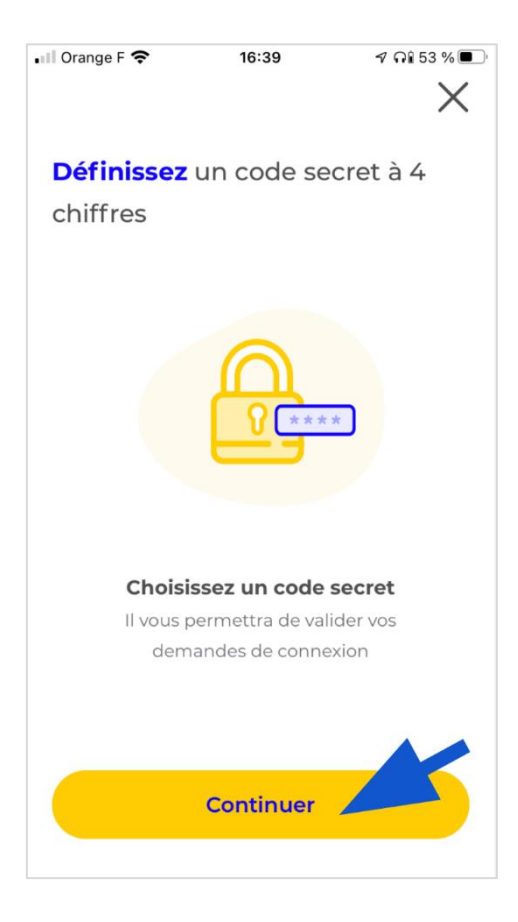

**Cliquez sur :** Continuer

- Définissez un nouveau code secret à 4 chiffres **Mémorisez-le bien !**
- ▶ Puis Confirmez-le en le saisissant de nouveau.

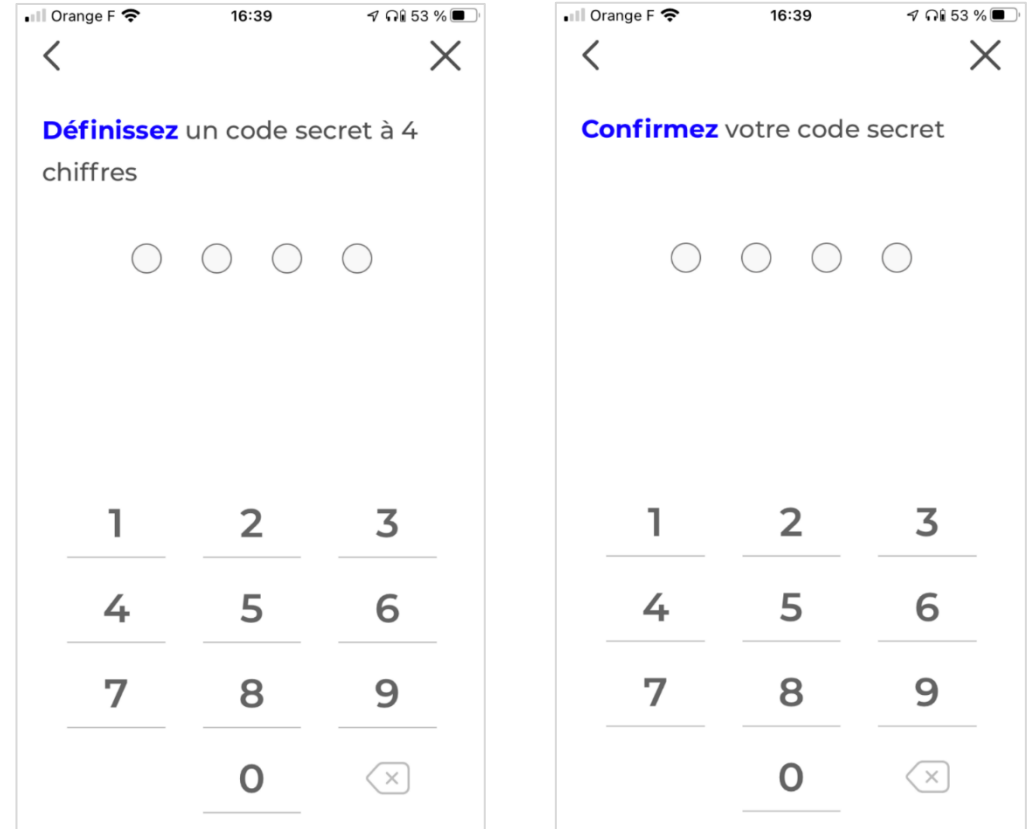

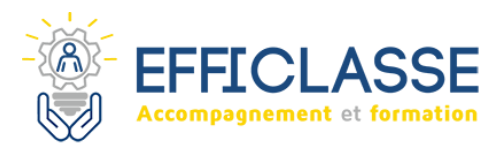

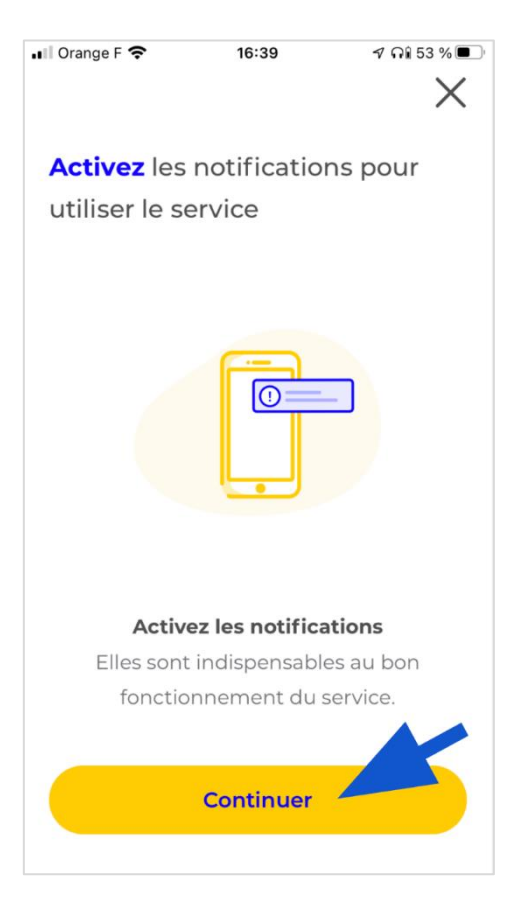

**Cliquez sur :** Continuer

**Cliquez sur :** Autoriser les notifications

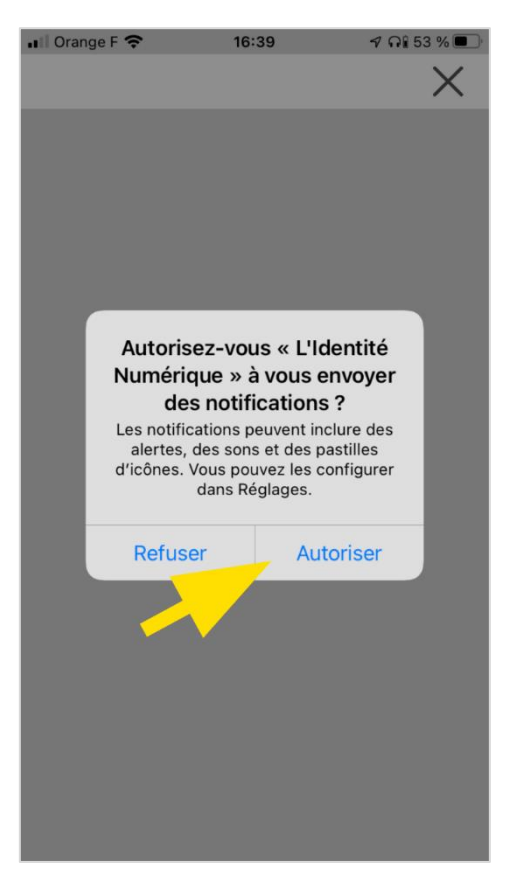

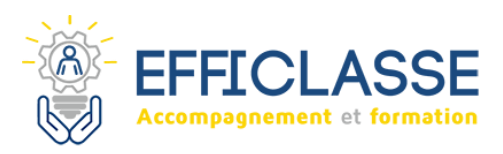

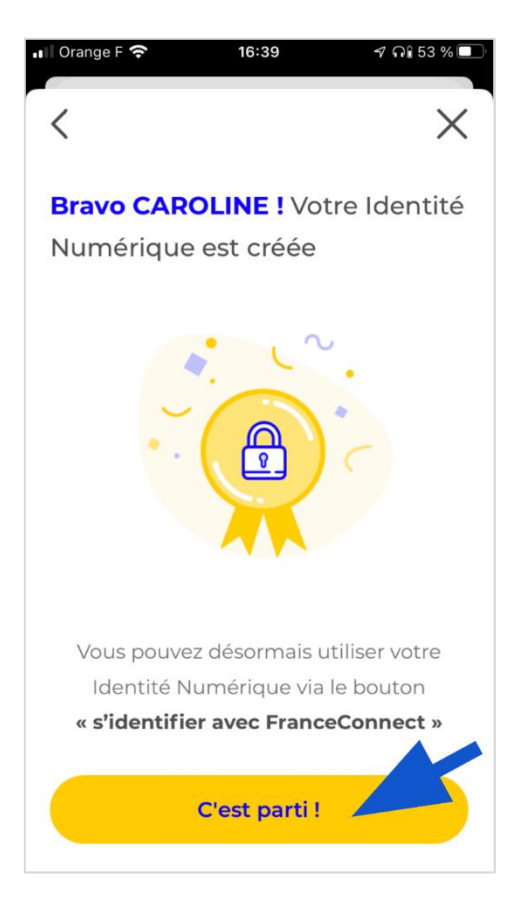

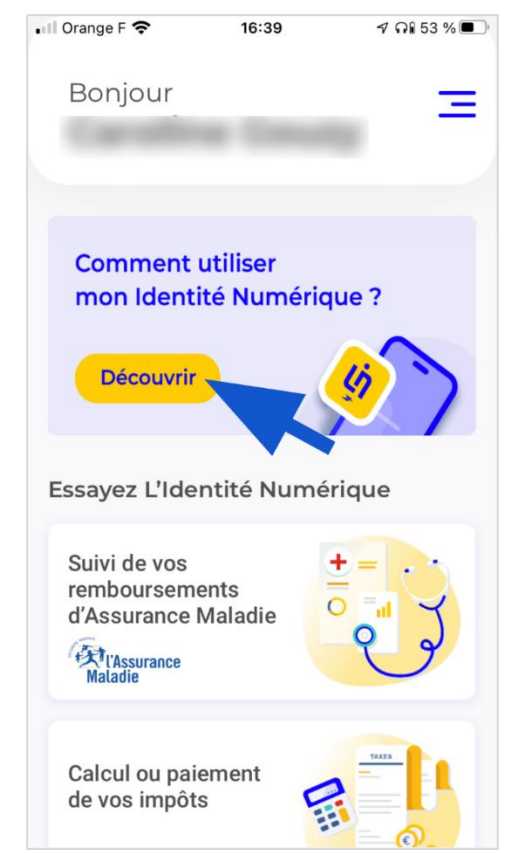

- Votre identité numérique est créée.
- **Cliquez sur :** C'est parti ! pour commencer à l'utiliser.

 N'hésitez pas à explorer l'application et notamment la rubrique Comment utiliser mon Identité Numérique ?